# ESCUELA SUPERIOR POLITECNICA DEL LITORAL ESPOL

 $621.381952$ 

**BIBLIOTECA CENTRAL** 

 $14185$ 

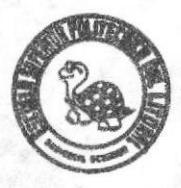

## FACULTAD DE INGENIERIA ELECTRICA Y COMPUTACION SISTEMA ADMINISTRATIVO DE CAMBIO DE DIVISAS (SACADI) MANUAL DEL USUARIO

# PROYECTO DE TOPICO DE GRADUACION "Arquitectura Cliente/Servidor"

PREVIO A LA OBTENCION DEL TITULO DE INGENIERO EN COMPUTACION

> PRESENTADO POR: **Gtto Acosta Avila** Giuseppe Mazzari Guzmán Javier Armando Orellana Herrera Raúl Xavier Rivas Vinueza

> > GUAYAQUIL-ECUADOR

1996

### **DEDICATORIA**

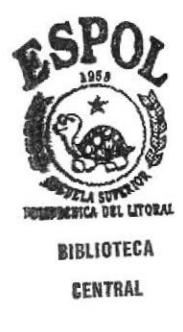

╲

A nuestros padres.

### **DECLARACION**

Esta obra es propiedad exclusiva de la ESCUELA SUPERIOR POLITECNICA DEL LITORAL, por lo tanto se reserva los derechos, cuya responzabilidad es de los autores.

Otto Acosta Avila

niun

Giuseppe Mazzari Guzmán

tha

Javier Armando Orellana Herrera

Raúl Xavier Rivas Vinueza

## Contenido

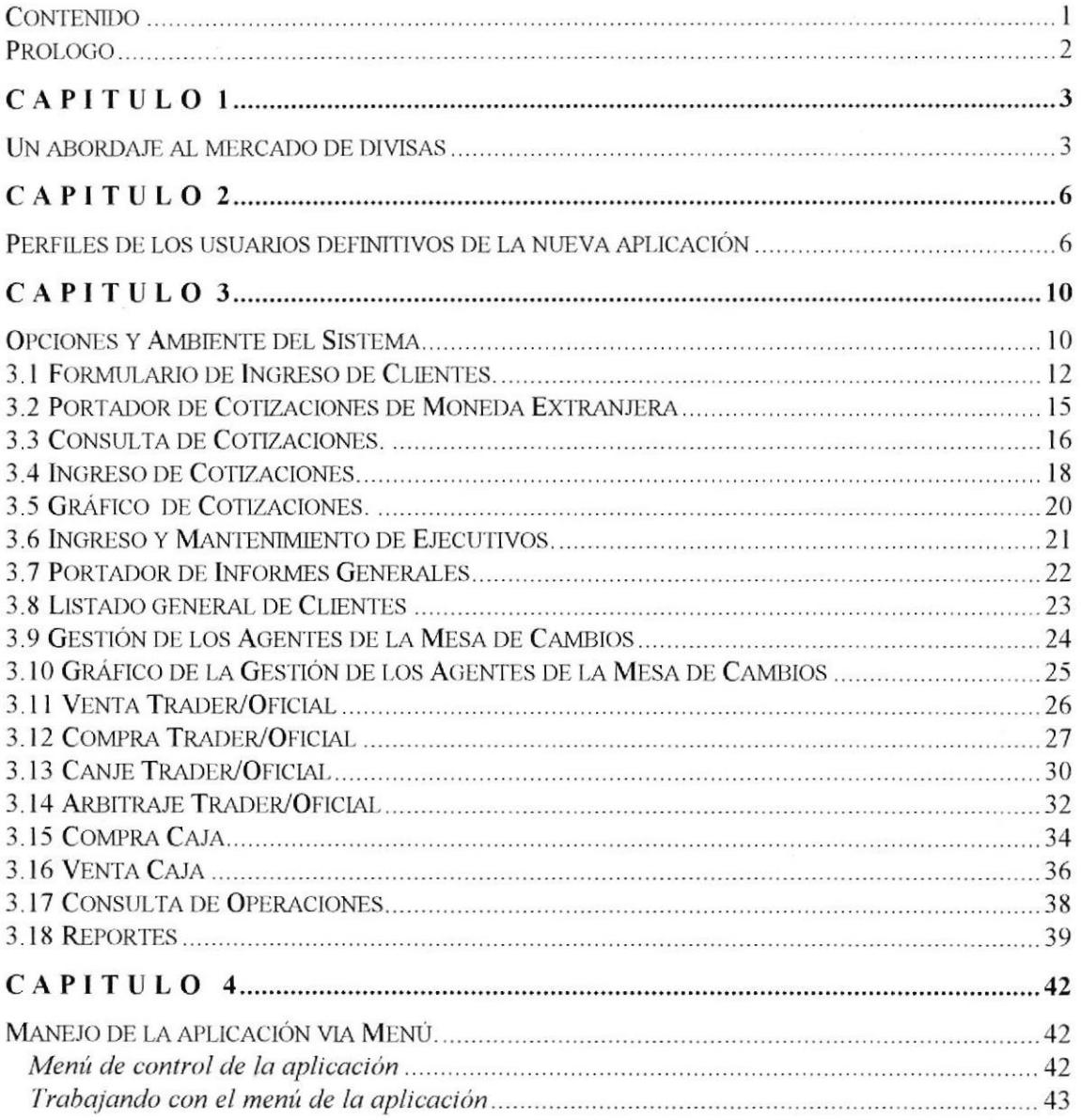

### Prólogo

El presente documento tiene por objeto mostrar, en forma condensada y de fácil comprensión una síntesis de los procesos y pasos a seguir para la utilización del sistema de computación para administración y cambio de divisas SACADI, así como la utilización de cada uno de los formatos de ingreso de datos y de la interpretación de los resultados y reportes que emite el sistema luego del proceso normal de un día

Aquí se abordarán las transacciones del mercado monetario de cambios más comunes tales como compra, venta, arbitraje y canje de divisas. Además se ha puesto énfasis en el desglose detallado de cada una de las opciones, haciendo útil este documento para cualquier usuario.

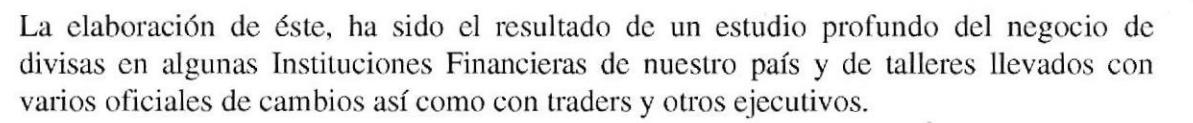

Cabe recalcar que todo esto va precedido de una breve reseña acerca de los perfiles de los usuarios definitivos de la nueva aplicación, siendo esta para todos los fines relativamente variante dependiendo de la Institución Financiera que lo maneje, y su organización en el negocio.

Junio 1996

Los Autores.

Pag. 2

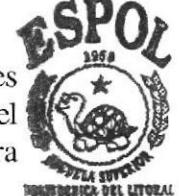

**BIBLIOTECA CENTRAL** 

### CAPITULO <sup>1</sup>

### Un abordaje al mercado de divisas

El comercio internacional y en mayor medida todavía los movimientos registrados en los mercados internacionales financiero y monetario. constituven la base de las operaciones de cambio. Pongamos por caso un ejemplo sencillo. Si un fabricante suizo vende una máquina a un industrial japonés, será necesario para liquidar la operación que Ios yenes de que dispone el ciudadano japonés se cambien por francos suizos, que son los que el exportado necesita. O bien, cuando los bancos europeos quieren colocar exedentes de fondos en el mercado del eurodólar, en vez de colocarlos en los respectivos mercados nacionales, tienen que comprar dólares con sus propias monedas.

Se entiende por *divisas* cualesquiera créditos expresados en monedas extranjeras y pagaderos en el extranjero, que pueden consistir en haberes ( en moneda extranjera ) en bancos extranjeros, o en letras de cambio o cheques (también en moneda extranjera ) y pagaderos en el extranjero.

En los negocios entre los bancos y sus clientes, todas estas clases de crédito desempeñan un papel mientras en el campo netamente cambiario, que es el de las operaciones sobre divisas efectuadas entre los bancos, sólo se toman en consideración los haberes en moneda extranjera y en bancos extranjeros

En sentido estricto, los billetes de banco extranjeros no son divisas, aunque pueden convertirse en divisas, siempre que sea posible ingresarlos, sin restricción alguna, en una cuenta ordinaria abierta en el extranjero.

Una moneda es considerada convertible ( ya se trate de divisas o de billetes de banco ) cuando los medios de pago expresados en esa moneda pueden ser libremente convertidos por el poseedor en cualquier otra moneda. A este respecto, cabe distinguir entre la convertibilidad ilimitada y las diversas clases de convertibilidad limitada. El fianco suizo, por ejemplo, es libremente convertible, prescindiendo de si el posiidor vive en Suiza o en el extranjero, y de si se trata de pagos corrientes o de operaciones financieras.

En cambio, muchos paises sólo permiten la convertibilidad externa ( <sup>o</sup> convertibilidad para los no residentes ), entendiéndose por no residentes aquellas personas que tienen el domicilio en el extranjero, cualquiera que sea su nacionalidad.

#### Los bancos y el mercado de divisas.

Los bancos son los intermediarios normales entre la oferta y la demanda de divisas. El cometido principal del departamento de cambios de un banco consiste en facilitar a su clientela comercial y privada a la conversión de haberes en otras monedas. Esta conversión puede realizarse mediante operaciones al contado, o mediante operaciones a plazo. La actividad de los bancos en el mercado de divisas tiende a establecer un cambio uniforme para una divisa determinada en las diversas plazas financieras del mundo. Si, por ejemplo, en una plaza, el cambio de una divisa se desvia demaciado del normal, el equilibrio se establece mediante el arbitraje ( técnica que consiste en beneficiarse de las diferencias de cambio en las distintas plazas). Como se puede ver, en un sistema monetario libre, el mercado de divisas ejerce una importante función reguladora.

Solo los grandes bancos y algunos institutos de menor envergadura que se dedican a esta clase de negocios tienen un verdadero departamento de divisas con cambistas calificados. Los bancos que se limitan a ejecutar órdenes de sus clientes, sin actuar por cuenta propia, no necesitan cambista. A estos bancos les basta con tener un empleado con conocimientos generales de la materia, pués en la práctica su cometido se limita a la función de intermediario entre el cliente y otro banco que interviene profesionalmente en el mercado de divisas.

Ahora el problema surge en cómo cotizar la divisa. La mayoria de los paises aplican la cotización directa. esto signifiuca que los tipos de cambio dan el equivalente de una determinada cantidad de moneda extranjera cotizada ( normalmete cien unidades; pero sólamente una unidad al tratarse de dólar o libra ). Debido a ello, las monedas extrangeras se expresan en Suiza en francos suizos; en alemania se expresan en marcos alemanes, etc. Sin embargo hay excepciones a la regla. En tiempos pasados, la Gran Bretaña no utilizaba el sistema decimal, por lo cual más fácil resultaba cotizar la libra esterlina en moneda extranjera. Este método de cotización indirecta sigue usándose actualmente.

Contrariamente a lo que acabamos de decir, cuando se trata del cambio profesional, practicado entre bancos, se cotiza normalmente al tipo del dólar. Dicho de otro modo, los valores de las diferentes monedas nacionales son expresados indicando el precio de un dólas en dichas monedas. Asi si preguntamos desde Zurich a un banco alemán cuáles son sus tipos de cambio, los cambistas no cotizarán el marco alemán con respecto al franco suizo sino con respecto al dólar.

### Tema Tecnico.

El comercio de divisas exige una instalación técnica muy perfeccionada. Las operaciones se realizan, según la distancia y la conveniencia, por teléfono (con numerosos enlaces directos con las entidades de primera importancia ) y

por el teletipo. Los tipos de cambio al contado y a plazo de las monedas principales, así como los aplicados en el mercado monetario, aparecen en un tablón de cotizaciones regido electrónicamente a distancia por los jefes cambistas, instalaciones electrónicas de procesamiento de datos permiten conocer instantáneamente las *posiciones* de las divisas facilitando al mismo tiempo el trámite administrativo de los negocios realizados.

Paralelamente al desarrollo del comercio internacional y a la liberalización de los movimientos de capitales, el mercado de divisas experimentó una enorme expanción en los años sesenta y a principios del pasado decenio. Esta expanción ha adquirido una amplitud todavía mayor bajo el régimen del flotamiento de las monedas, que se ha caracterizado por las pronunciadas fluctuaciones de los tipos de cambio. Gracias a medidas restrictivas adoptadas por las auloridades monetarias de algunos paises, y a una mayor rigidez de las normas internas de los bancos, el mercado de divisas ha mantenido un cauce regular.

### CAPITULO <sup>2</sup>

### Perfiles de los usuarios definitivos de la nueva aplicación

En la fase de Análisis se concibieron los usuarios que exixtirían en el nuevo ambiente sistematizado de Cambios. En esta fase del diseño se  $\log_{\text{C}}$ ha estudiado con más detenimiento, se ha verificado cada opción disponible a exixtir y se han realizado modificaciones operativas en la forma de atender a los clientes, estas pequeñas reingenierías del negoci optimizan su funcionamiento y sin duda agilitarán todas las operacione del área et Litoral

**BIBLIOTECA** 

**CENTRAL** 

A continuación constan quienes serán los Usuarios de Cambios, y las funciones operativas que éstos realizarán con la ayuda de la nueva aplicación. Se ha determinado que en el nuevo ambiente cada usuario realice sus transacciones directamente ante los mocrocomputadores de la red, sin delegación de ninguna especie, pues este es uno de los objetivos que se pienza obtener, para lo cual el diseño de la nueva aplicación se la está realizando, contemplando una alta funcionalidad para que los usuarios tengan ante sí un ambiente amistoso y que les facilite la ejecución de sus operaciones.

Dentro de las principales modificaciones que se ha previsto realizar, está que los Oficiales de lnversiones también tengan acceso a las negociaciones de Cambios; es decir, sean polifuncionales por lo que todo el conjunto de usuarios se denominarían Usuarios de Cambios <sup>e</sup> **Inversiones** 

Otra de las consideraciones que se ha previsto en el diseño de la aplicación de Cambios, radica en que se debe simplificar la impresión de informes, reduciendo el número de personas actualmente implicadas en el proceso, por lo que las funciones de algunos usuarios operativos actuales tienden a desaparecer. lgualmente se deben realizar los cambios operativos para simplificar la obtención de las firmas sobre los reportes.

También resulta imperativo definir y hacer cumplir con exactitud las normas, limitaciones y rangos en los cuales deben desempeñarse los distintos usuarios. Ahora existe bastante falta de control en esta pane.

Pero acaso la modificación más importante, es que se debe automatizar las operaciones logrando eliminar la actual papeleta de autirización, esto supone varios cambios operativos y de reasignación de funciones e implica una nueva modalidad de operación donde cada Oficial será plenamente responsable de sus resultados. Este cambio presupone mayor agilidad en la atención al Cliente y la posibilidad de que los Oficiales utilicen esta herramienta, cada vez máa integrada y con mayor información, para cada una de sus negociaciones. La eliminación de la papeleta de autorización, no implica la eliminación de la Liquidación ni la del formulario de Declaración de Origen de las Divisas para que sean firmados por los Clientes al momento de cerrar la negociación.

A continuación constan los tipos de usuarios que se han previsto y sus perfiles generales:

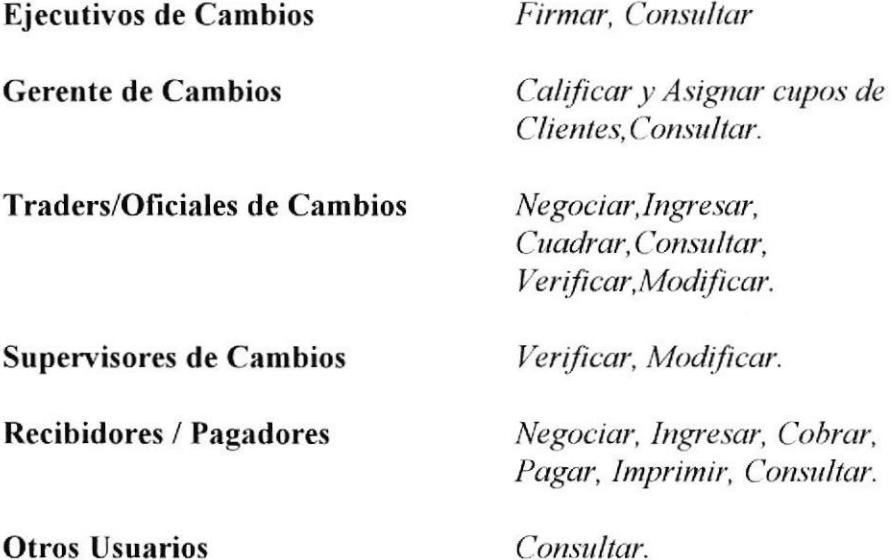

A continuación constan los perfiles de los usuarios en un mayor detalle; se especifican las actividades que deben realizarse ante el micro computador de la red y aquellas otras funciones operativas relacionadas que deben cumplir, esto significa también que al ser definidos como usuarios de la aplicación de cambios deberán tener un microcomputador conectado al sistema y conectado al servidor NT y que permita acceder a la aplicación:

Ejecutivos de Cambios : Vicepresidente de la División, Gerencia Operativa de la Banca de Inversiones, Gerente de Tesorería, Subgerente de Operaciones de la Banca de Inversiones, Sub-Gerente de servijos de Inversiones y Cambios:

- Consultar la Operaciones
- Aceptar, Firmar los Informes.

#### Gerente de Cambios : Sub-Gerente de Mesa de Dinero:

• Consultar las operaciones;

w

- . Califrcar a nuevos clientes de cambios;
- . Asignar cupos definitivos y temporales;
- · Fijar parámetros para el manejo del negocio de divisas.

#### Cambistas de la Mesa de Dinero (traders) :

- Negociar y registrar directamente en el microcomputador de la red, todas las negociaciones que están pactando, ellos deberán ingresar y veriflcar todos los datos de las negociaciones, incluyendo los datos de los clientes, y un resumen de las formas de cobro y pago.
- . lngresará datos básicos de nuevos clientes, para que el Gerente de Cambios los califique y les asigne un cupo temporal.
- . Cuadrar sus operaciones del dia.
- o Consultar Operaciones y Gestión.
- . Opciones disponibles : Compras, Ventas, Canje, Arbitraje, Ingreso básico de Clientes, y Consultas varias (posición etc.).

#### Oficiales de Cambios e Inversiones:

- $\bullet$ Negociar y registrar directamente en el micro computador de la red, todas las negociaciones que están pactando dentro de las bandas de cotizaciones en que pueden desplazarse y montos permitidos, ellos deberán ingresar y verificar todos los datos de las negociaciones, incluyendo los datos de los clientes, y un resumen de las formas de cobro y pago.
- lngresará datos básicos de nuevos clientes, para que el Gerente de Cambios los califique y les asigne un cupo temporal.
- Opciones disponibles: Compras, Ventas Canjes de Divisas, Arbitraje

#### Supervisores de Cambios:

- Consultar Operaciones.
- o Realizar el seguimiento de las negociaciones.
- . Dar visto bueno.
- Aceptar Informes.
- . Verificar la operación normal de un dia.

#### Recibidores / Pagadores :

Negociar y registrar directamente en el microcomputador de la red, todas las negociaciones que están pactando dentro de las bandas de cotizaciones en que pueden desplazarse los montos permitidos, ellos deben ingresar y verificar todos los datos de las negociaciones, incluyendo los datos de los clientes, y en detalle las formas de cobro y pago.

- Opciones disponibles para la negociación de divisas:
- Compras.
- Ventas.
- Imprimir, si corresponde el formulario de declaración de divisas.
- · Imprimir la liquidación.
- · Ingresar los datos complementarios de las formas de cobros/pagos al cliente (efectivo/cheque) y entregar la liquidación.

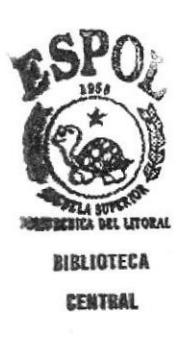

### CAPITULO<sub>3</sub>

### Opciones y Ambiente del Sistema.

Las opciones del sistema han sido demarcadas dentro de un contexto que abarca el simple relacionamiento del sistema con el usuario y sus actividades diarias, tales así que de izquierda a derecha vemos que disponemos de opciones que se manejarían en el curso normal de un dia; es decir, primero el ingreso de los clientes, segundo la generación y listados de las cotizaciones que son la practicamene la base sobre la cual se mueven todos los negocios dentro de una mesa de cambios, como tercer punto tenemos datos referentes a ingormes generales y actividades de gestión con los traders u oficiales y finalmente dos cuadros claramente divididos que corresponden a las acciones de un oficial de cambios y a las de un cajero-recibidor-pagador.

A continuación presentamos la barra de iconos principal principal del sistema que contiene los items anteriormente mencionados.

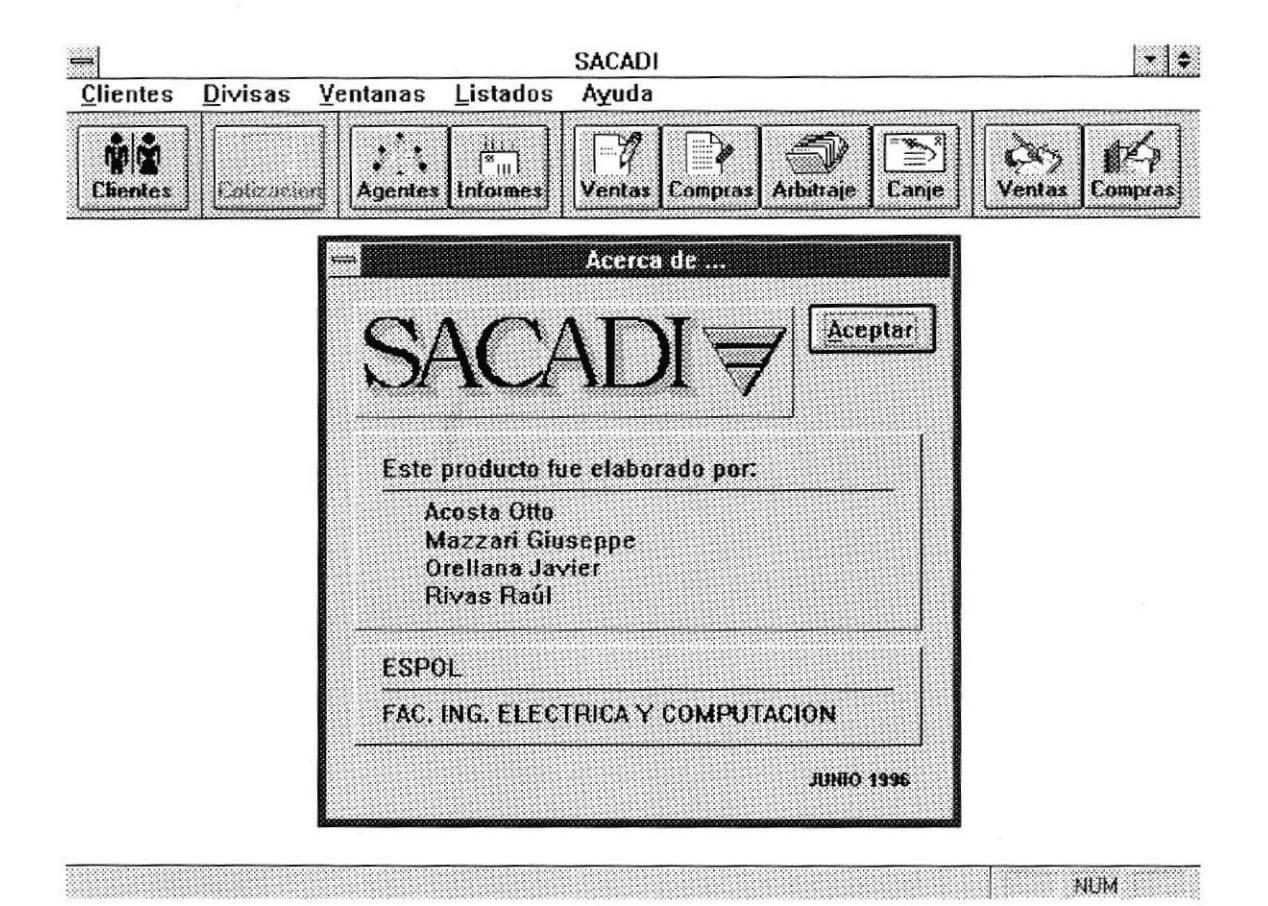

A partir de esta pantalla, que contiene la barra principal de iconos, desglosaremos el sistema en diferentes opciones que van enlazadas claro está, al hecho de desactivar el botón del cual fué originada.

Por ejemplo para el primer caso en el que disponemos de la opción de formulario, vemos que luego de un Click con el mouse dentro de esta opcion, la pantalla que a continuación detallaremos, aparecerá, dejando desactivado en su lugar el botón de formulario, el cual welve a ser visible luego de que se ha salido del Formulario de lngreso de Cllientes. Algo similar ocurre para el caso de *agentes* en el que al hacer un click sobre este botón, aperece la pantalla de ingreso de agentes y se desactiva el botón del cual fué originaria. Ahora bién, únicamente para el caso de los botones de cotización y de informes ocurre que lo que se tiene luego de hacer click sobre ellos es un grupo nuevo de íconos que le permitirán accesar a distintas pantallas, tanto de consulta cuanto de ingreso de datos.

### 3.1 Formulario de Ingreso de Clientes.

La opción FORMULARIO muestra una pantalla en la que el usuario podrá ingresar datos concernientes a clientes. Estos podrían tratarse en un momento determinado tanto de personas naturales como personas jurídicas, dentro de las cuales se enmarcan el tipo de persona jurídica que se trata, así, tenemos: Empresas, Instituciones Financieras, Instituciones del Gobierno, Hospitales, etc.

Este es un ejemplo de lo genérico que puede ser el ingreso de clientes, contemplando de esta forma todos los diferentes grupos de clientes que una mesa de cambio podría tener.

Hay que considerar además hechos, tales como la relación de Razón Social asociada a personas juriidícas no así a personas naturales, asi como la existencia de los datos principales de su representante legal. A continuacion vemos el formulario de ingreso de Clientes.

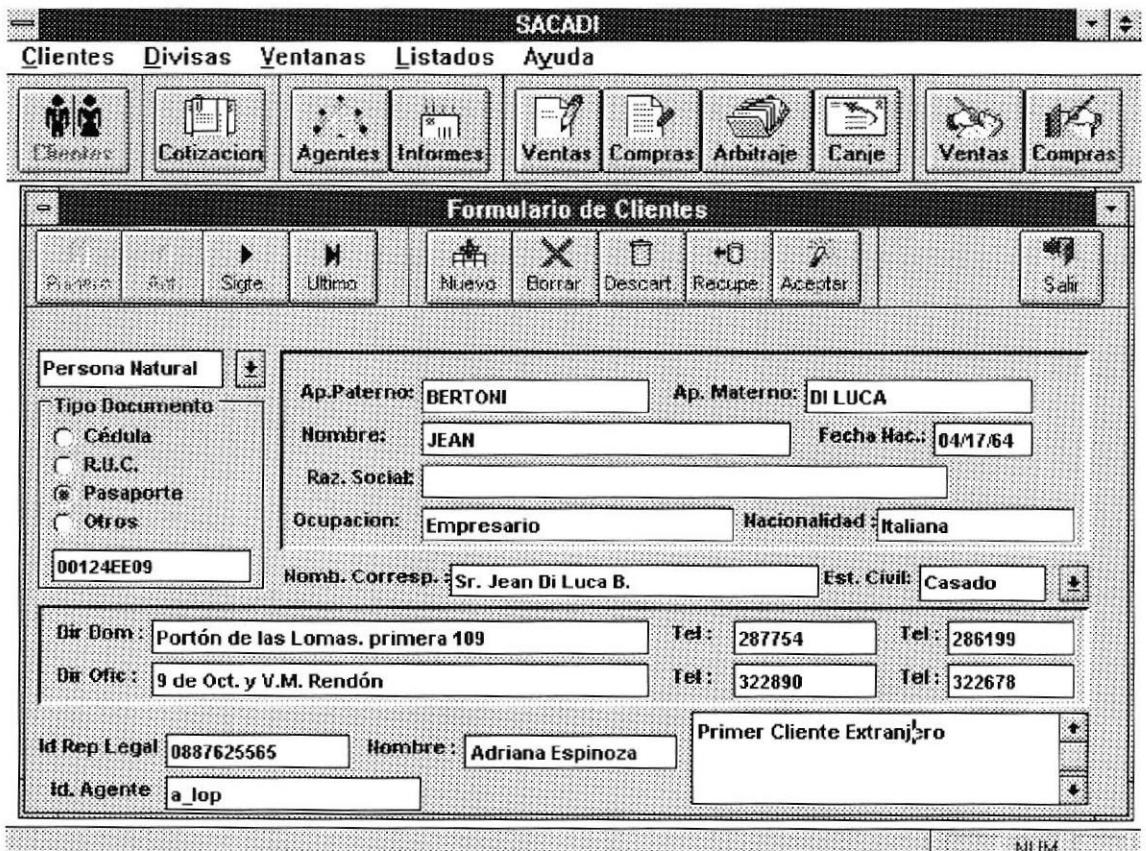

Aquí podemos observar además, datos correspondientes al estado civil del cliente, datos domiciliares y laborales, asi como listas de atributos de clientes por medio de campos que poseen una lista de ayuda tales como el tipo de cliente, o en su defecto el estado civil.

Hay también un conjunto de botones de marca circular que son excluyentes y que corresponden al tipo de documento del cliente.

En esta pantalla usted puede desplazarse de cliente en cliente haciendo click sobre la barra de herramientas que contienen la flechas simples y las dobles flechas, En el caso de las primeras, estas sirven para desplazarse de registro en registro, en el caso de las segundas su desplazamiento será hasta el último registro en caso de ser doble flecha para la derecha, y hasta el primer registro en caso de ser doble flecha para la izquierda. Ahora bién, estas teclas quedarán desactivadas cuando por ejemplo estemos en el primer registro y el usuario quiera desplazarse aún más a la izquierda en procura de un registro.

Existe otro grupo de botones que son Nuevo, Borrar, Descartar, Recuperar y Aceptar, cuyas funciones serán las mismas en cualquier pantalla que los posea.

Cuando se quiera ingresar un nuevo registro, lo único que el usuario debe hacer es hacer un Click en el botón de NUEVO, el cual 'blanquea' todos los campos anteriormente ocupados y deja el formulario listo para ingresar datos.

El botón de borrar borra un registro de la lista de los clientes, en este caso. En otros casos borrará el registro relacionado a la lista que corresponda a la pantalla activa.

El botón descartar, descarta cualquier cambio realizado en el formulario, eso sí antes de haber hecho un click sobre el botón de ACEPTAR el cual acualiza la lista de clientes con un nuevo registro o con uno que aopenas fue modificado.

#### Los datos que deben ingresarse son:

#### El Tipo de ldentificación:

- o Cédula
- o RUC
- Pasaporte
- . Otro ID

Se debe ingresar el número de idenntificación del cliente

#### Datos personales:

- . Apellido Parerno,
- Apellido Materno,
- Nombre,
- · Razón Social,
- · Fecha de Nacimiento y
- Ocupación.

#### Estado civil:

- · Soltero,
- Casado,
- $\bullet$  Viudo,
- · Divorciado, que puede al igual que en el campo tipo de cliente, ingresarse directamente o haciendo un click sobre el botón de listado que se encuentra justamente a la derecha de este campo.

#### **Datos Particulares:**

- · Dirección de Domicilio y Teléfonos,
- · Dirección de la Oficina y Teléfonos,
- · Identificación del Representante Legal,
- Nombre del Representante Legal,
- · Identificación del Agente,
- Observaciones

Para salir de este formulario pulse el botón Salir.

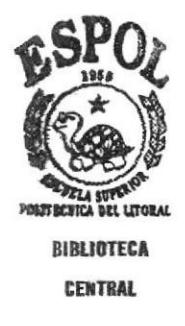

## 3.2 Portador de Cotizaciones de Moneda Extranjera

Corresponde a la pantalla que a continuación se presenta y que contiene una ventana de diálogo extra la cual aparecerá justamente después de oprimir el botón relacionado a cotizaciones.

Dentro de esta nueva ventana disponemos de tres items, como se puede ver; en realidad, el tema de los ingresos de cotizaciones que corresponde al segundo item va de la mano con un sistema on-line que es proporcionado por empresas afines el cual emite constantemente con una variación de tiempo sumamente pequeña las pariedades de las monedas. Sin embargo para mayor entendimiento del funcionamiento de sistema y del negocio se lo ha implementado para que solamente bajo la supervisión de la persona encargada de esta parte de la operación sea ingresada y variada.

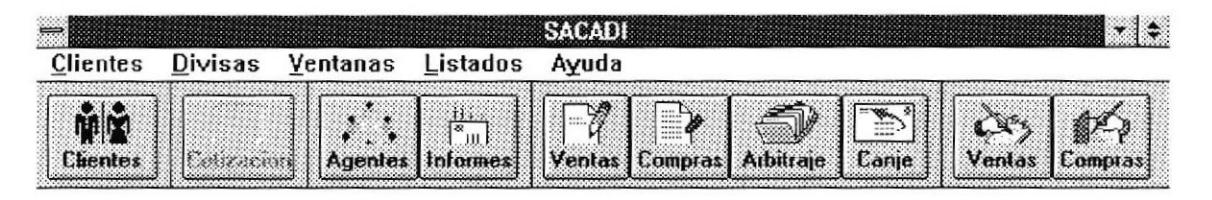

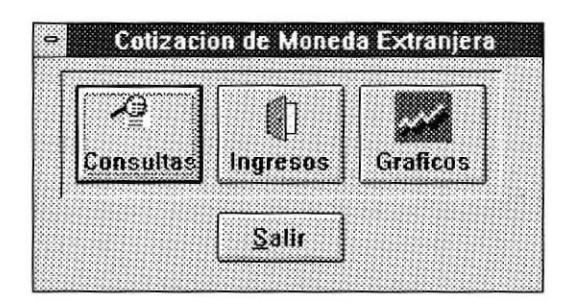

**NUM** 

La Opción de gráficos trae consigo el gráfico en tres dimenciones de la posición de las diferentes monedas extrangeras dentro de la mesa de cambios. Esto se lo ha hecho con el fin de que a nivel de gestión sean estos los datos necesarios para mantener rapidamente un flujo mas o menos parecido de moneda extranjera.

## 3.3 Consulta de Cotizaciones.

En esta pantalla podemos realizar las consultas pertinentes no solo a las monedas existentes y su posición, sino también como estas se han movido a lo largo de un día, o de una hora.

Aquí disponemos además de un medio de consultas por ejemplos, que no son sino consultas de una parte determinada de la lista de datos que posee la pantalla actual. Por ejemplo, si quiero que solamente se muestren en pantalla las cotizaciones correspondientes a una fecha determinada, entonces, basta con digitar la fecha de la cotización en el campo *fecha* y aparecerán todas las cotizaciones para esa fecha de la moneda indicada.

Asi mismo, puede que no se digite ninguna fecha por lo que al realizar la accion de click sobre el botón consulta lo que tenemos es la aparición de el simbolo de porcentaje que lo que indica es que se realizará una consulta de las cotizaciones en todas las fechas para la moneda indicada.

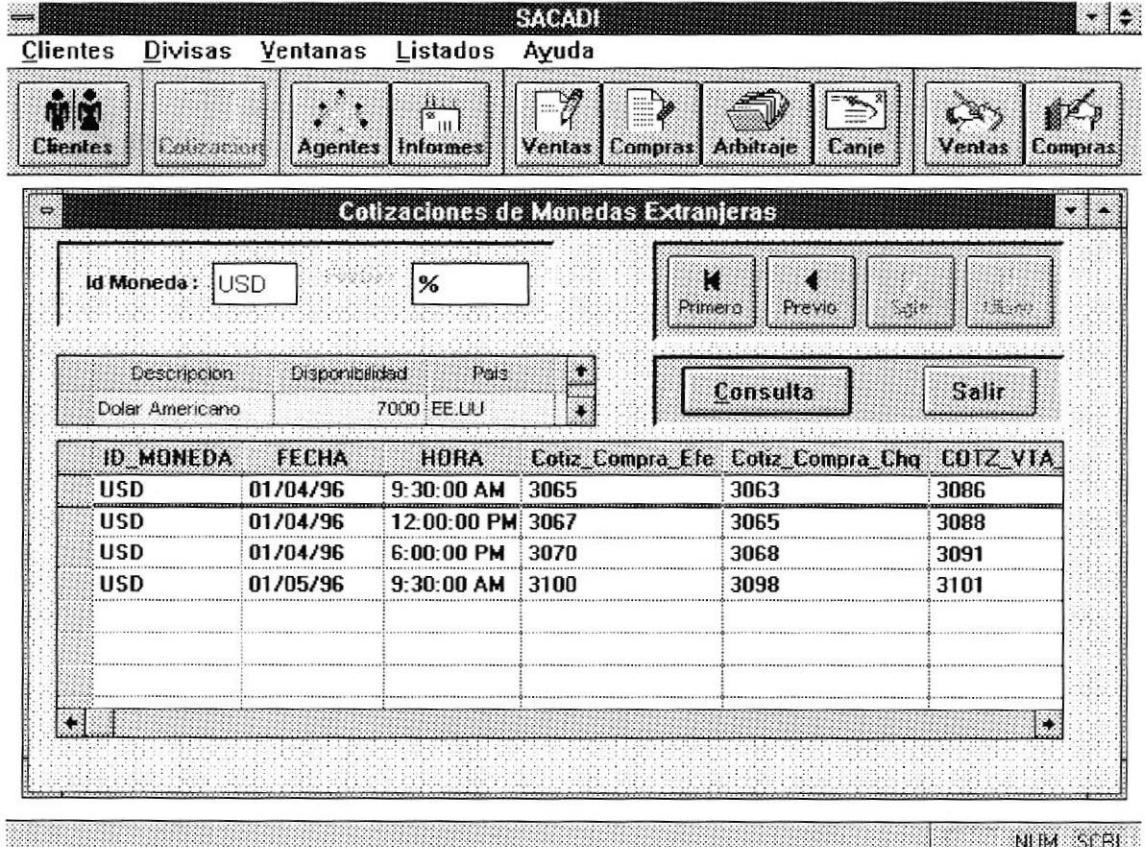

El símbolo '%' sirve como comodín para encontrar un rango de datos determinado, dentro de una lista de datos genéricos. Este simbolo también aparece más tarde como parte de la pantalla de consulta de gestión en la que se podria hacer consulta de un oficial determinado sin necesidad de teclear su nombre completo. Basta hacerlo con la primeras cuatro o cinco letras que seguidas del comodín traerán a la pantalla los datos correspondientes a todos los agentes cuyos nombres o apellidos comiencen con las primeras letras tecleadas antes del comodin'%'. Asi mismo para el caso de la fecha en esta pantalla, se puede digitar la fecha de la consulta o en su defecto una parte de ella seguida el comodín.

Los campos ingresables son :

- Id Moneda
- . Fecha

Los botones de primero, previo, sgte, último, sirven para desplazarse de moneda en moneda, cambiando como es esperado los datos referentes a Descripción, Disponibilidad y País. Luego la acción de click sobre el botón consulta le muestra el desglose de cotizaciones para esa moneda en particular.

## 3.4 Ingreso de Cotizaciones.

En esta pantalla existen dos grupos de botones, aunque iguales, están relacionados separadamente a listas de datos diferentes. Una de estas es la de monedas y otra su cotización.

Puede verse claramente que el primer grupo de botones se encuentra relacionado con la moneda, su pais de origen, su nombre o denominacion, y su disponibilidad, que es la cantidad de moneda extranjera que posee la mesa de cambios en sus arcas en ese momento, y que es siempre chequeada antes de que una operación de venta sea realizada, ya que en caso de querer vender mas de lo que en realidad se posee deberá por norma del negocio recurrir a ciertos eventos para normalizar esta situacion, tal como pedir una línea de crédito a la mesa de dinero, para poder así, pactar las operaciones sin insuficiencia de fondos.

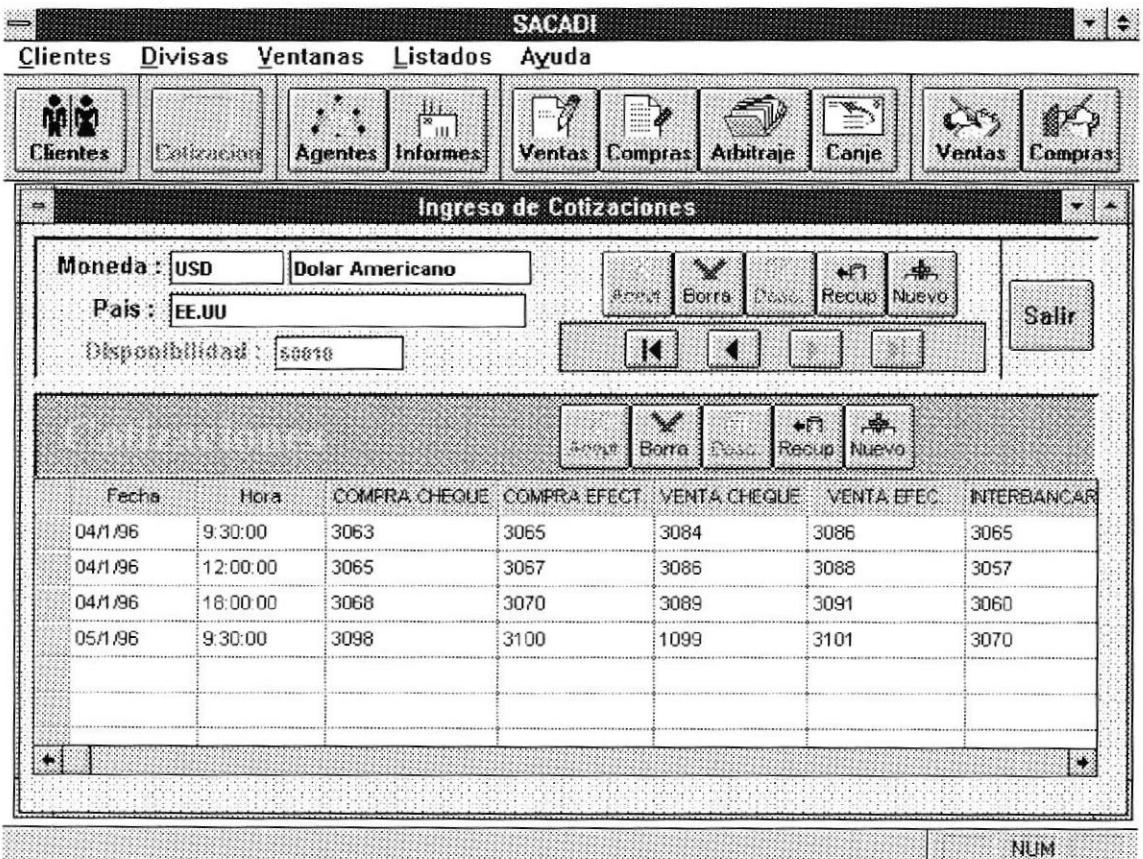

El primer grupo de botones sirve para ingresar, borrar, descartar ediciones y recuperar datos correspondientes a monedas, mientras que el segundo grupo está designado a las cotizaciones, que involucran :

Fecha y hora de la cotizacion, cotizacion compra para cheque y efectivo, cotización venta para cheque y efectivo, cotización oficial, interbancaria y mercado libre. los cuales son ingresados, modificados y grabados con el segundo grupo de botones.

En el primer grupo de botones tenemos además, una barra de direcciones cuya accion es recorres por medio de las diferentes monedas que posee la mesa de cambios, asi como su respectivo desgloce de cotizaciones.

Para salir de esta pantalla haga un click sobre el botón salir

Los campos ingresables son :

- ¡ Moneda
- Descripción
- . Pais
- · Disponibilidad.

### 3.5 Gráfico de Cotizaciones.

La Opción de GRAFICOS trae consigo el gráfico en tres dimenciones de la posición de las diferentes monedas extranjeras dentro de la mesa de cambios. Esto se lo ha hecho con el fin de que a nivel de gestión sean estos los datos necesarios para mantener rápidamente un flujo mas o menos parecido de moneda extrangera.

Se puede consultar gráficamente a manera de informes las cotizaciones de las monedas disponibles para las negociarlas y su disponibilidad, tal como se aprecia en el gráfico.

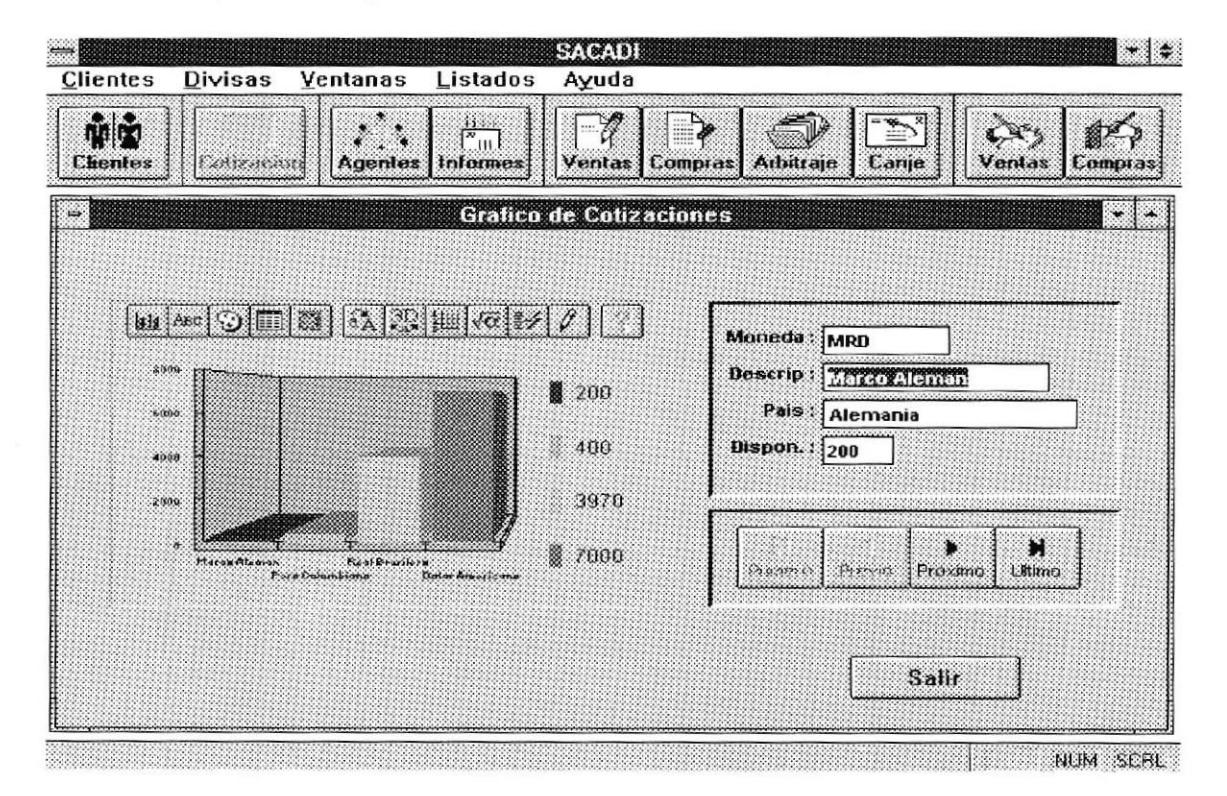

Sobre el gráfico el usuario puede encontrar una barra de botones conroladores del gráfico que muestran en un momento determinado otro ángulo del gráfico si así se deseare, como también la edición momentánea usando la herramienta de lapicero. La manipulación de esta barra de de controladores del gráfico no representa una variación en los resultados, invitamos al usuario a recorrer sus opciones.

Aquí podemos además recorrer por el contenido de las monedas extranieras. viendo un detalle de lo que exactamente posee la mesa de cambios en ese instante. Esto se lo vé en el cuadro a la derecha del gráfico y que contiene campos plenamente detallados y que pueden ser observados para otras denominaciones por medio de la barra de video botones (Primero, anterior, siguiente y último)

### 3.6 Ingreso y Mantenimiento de Ejecutivos.

Permite grabar, modificar, insertar datos correspondientes a los ejecutivos de la mesa de cambios. Estos ejecutivos pueden ser de distintos niveles de posición gerárquica tales como:

- $\bullet$  Caja
- Trader
- Gerencia
- Operativo

Que son ingresados en el campo Tipo Ejecutivo.

Existen además los campos de datos generales tales como apellido paterno, materno, nombre y la sucursal donde trabaja.

Existe un campo especial que es con el que se trabajará en todas las pantallas de ingreso de operaciones (compras, ventas, canje, arbitraje) que es la identificación del ejecutivo.

esta identificación es tratada como una abreviación del nombre del ejecutivo que es con el que se lo conoce en la mesa de dinero y en la mesa de cambios.

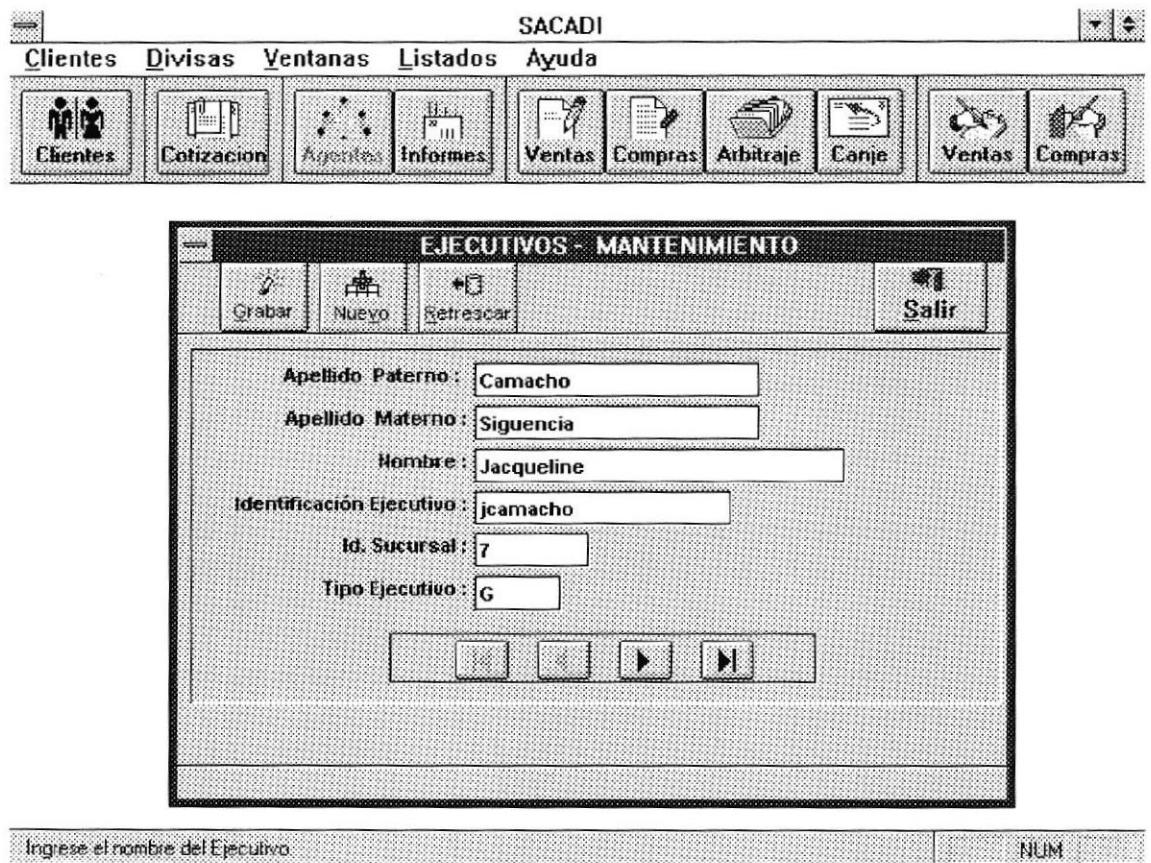

### 3.7 Portador de Informes Generales

Corresponde al igual que la ventana portadora de iconos anterior (porta cotizaciones de moneda extranjera) a una ventana de diálogo extra la cual aparecerá justamente después de oprimir el botón relacionado a Informes. Dentro de esta nueva ventana disponemos de tres items, como se puede ver,

Estos Items corresponden a informes generales por pantalla de clientes, gestión y un gráfico analitico de esta realizada por los agentes

Et botón de clientes como más tarde se verá contiene una lista de todos los campos relacionados al su mantenimiento. De manera a tener un control sobre esta parte del sistema y de lo delicado que implica llegar a analizar el fruto del trabajo en sí de los participantes de la mesa de cambios que no son sinó clientes del sistema se debe tomar en cuenta que el acceso a esta parte debería ser por parte de un usuario administrador. Sin Enbargo, por tratarse de la primera versión del producto y por estar en fase de prueba su acceso ha sido calificado por los diseñadores y por el usuario coo permisible para tosos .los participantes del sistema.

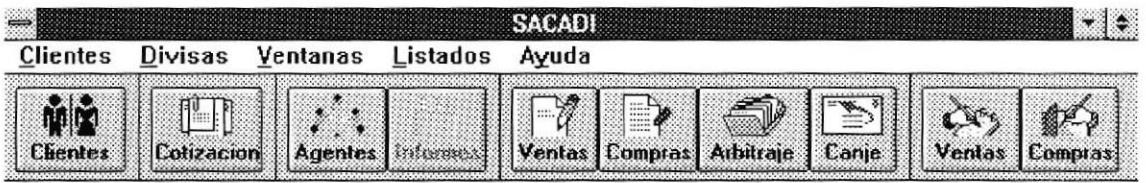

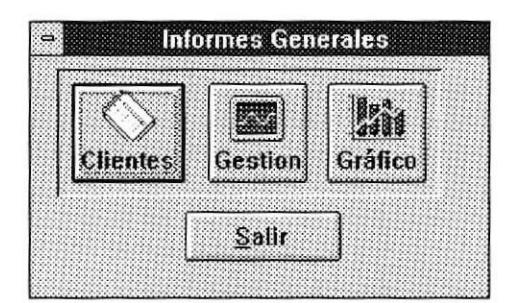

The contract of the contract of the contract of the contract of the contract of the contract of the contract of the contract of the contract of the contract of the contract of the contract of the contract of the contract o

### 3.8 Listado general de Clientes

Esta pantalla muestra todos los datos particulares concernientes a los clientes de la mesa de cambios. Estos datos que fueron ingresados en el formulario de clientes pueden ser vistos auí de manera masiva, como un medio para verificar rápidamente la exixtencia de un cliente cualquiera ya que se encuentran ordenados alfabéticamente.

En rigor estos datos deberían ser cambiados y accesados sólamente por un supervisor tal como se lo describió en el punto anterior, aquí el usuario puede hacer uso de la barra de botones que se encuentra en la parte inferior de la pantalla para poder realizar operaciones que en el mismo orden de los botones se describen a continuación:

- Aceptar la operación
- Borrar  $\bullet$
- Descartar  $\bullet$
- Ingresar un registro Nuevo
- Recuperar.

Para abandonar esta pantalla pulse el botón Salir.

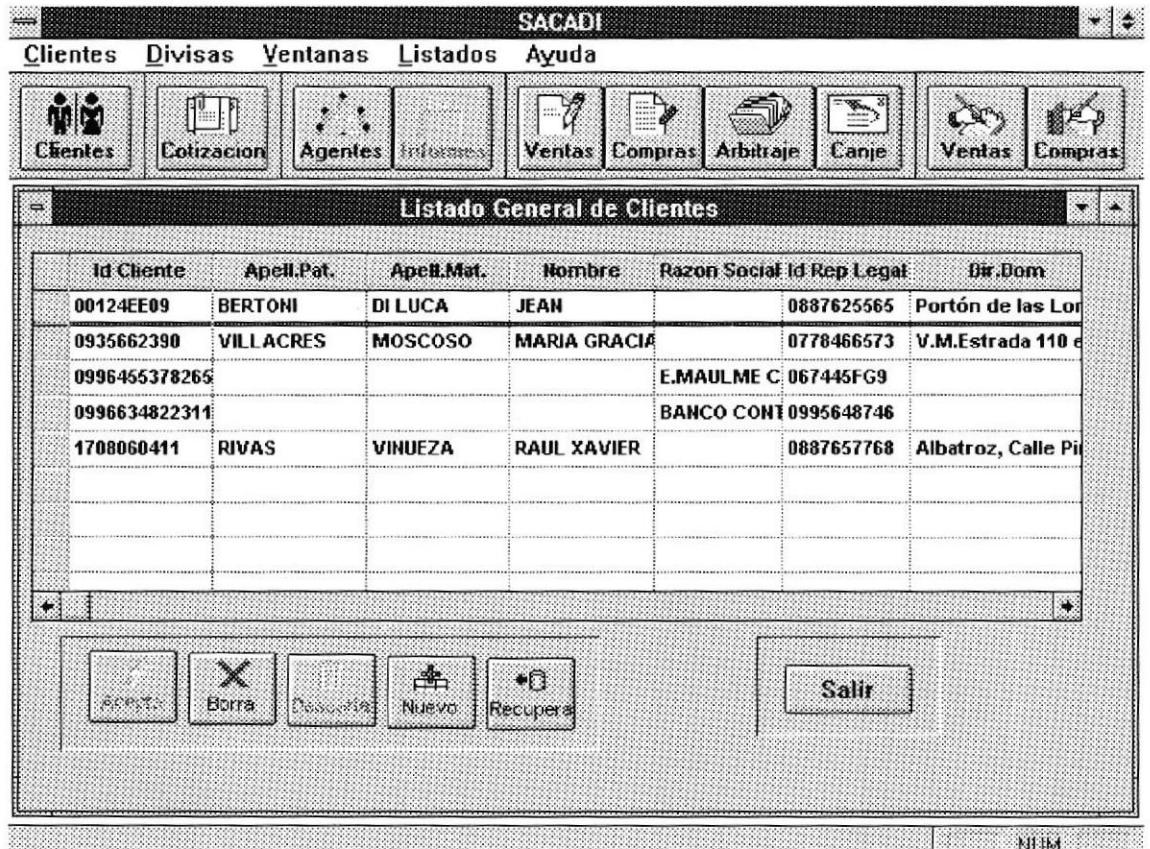

### 3.9 Gestión de los Agentes de la Mesa de Cambios

Esta forma nos permite realizar consultas acerca de cómo ha evoluido la gestión de los diferentes agentes operacodes de la mesa de cambios a lo largo de una jornada. Esto es cómo se presenta su utilidad de acuerdo <sup>a</sup> un monto negociado, siempre expresado en dólares americanos, asi como su comisi'on en moneda nacional.

Esta pantalla también nos permite realizar consultas por ejemplos, es decir el ismo método de consultas que se usó para las operaciones. siendo en este lugar, los campos consultantes el código del agente y la fecha de negociación. Hay que tomar en cuenta que si el nombre del agente no es ingresado, el caracter que anteriormente lo definimos como comodin aparecerá, o en su defecto si pane de este código del agente no es digitado, bastará con reemplazarlo por el comodín que los datos concernientes a su respectiva gestión aparecerán inmediatamente. Algo parecido ocurre con la campo fecha, si por ejemplo, no deseamos una consulta masiva de los datos, deberá tipearse sólamente la fecha a la cual el usuario interesade desee hacer referencia su consulta. Luego de esto la operación es sumamente sencilla ya que solo se necesita hacer un click sobre el botón de consulta

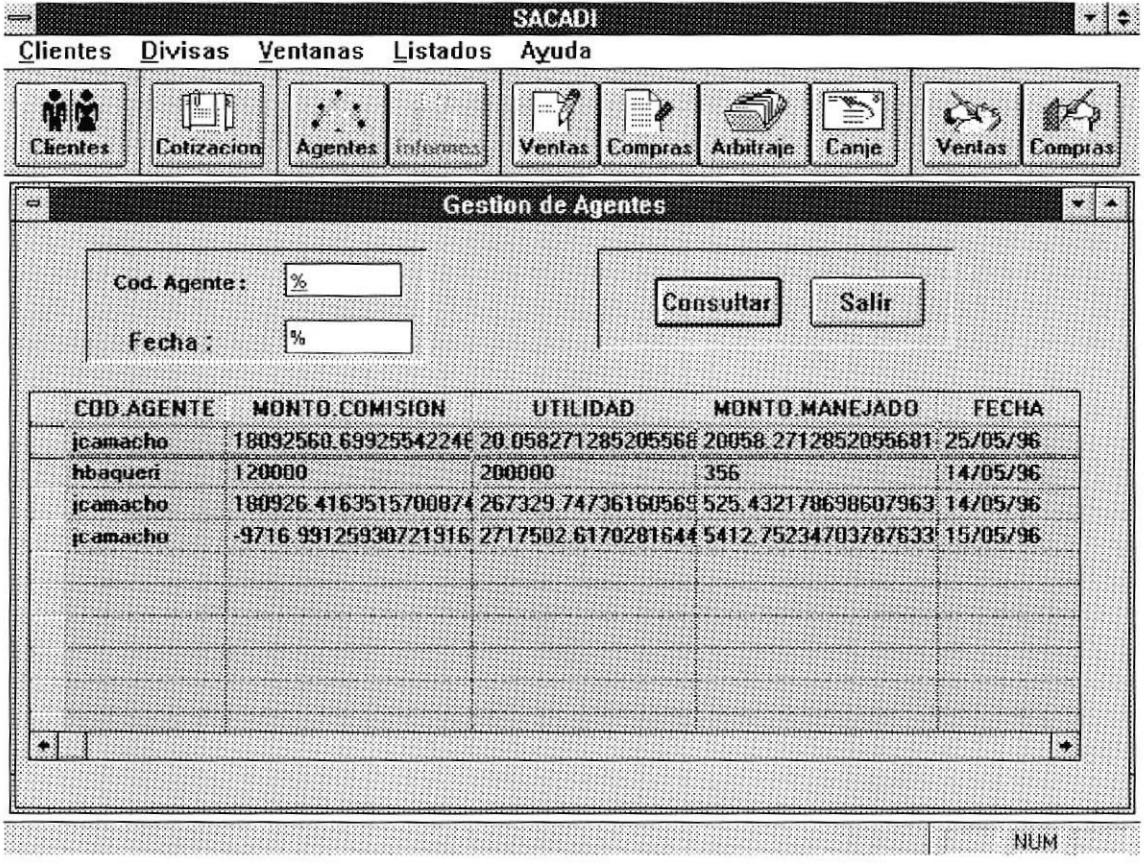

Este es un gráfico por pantalla que indica la utilidad de la mesa de cambios versus los agenes u operadores, esta utilidad se la muestra en una escala diaria.

Cabe encionar que al igual que el gráfico anteriormente descrito ( Posición de moneda Extranjera) Aqui disponemos de dos bloques: uno el del gráfico en sí y otro de su detalle pormenorizado que indica con exactitud cuato han sido las cantidades negociadas por los agentes.

La barra de video botones se vé que también aparece en este contexto y cumple las mismas funciones que en cualquier otra pantalla, es decir recorrer de registro en registro o ir al final o al comienzo.

SA (2011) - III **Clientes Divisas** Ventanas Listados Ayuda  $\mathbb{I}^{\mathrm{U}}$  if - 7 MM **Clientes** Cotizacion Ventas Compras **Arbitraje** Canje Ventas Compras Agentes tríomn SACADI - GESTION ¥  $\boxed{ \color{blue} \textbf{H} \color{blue} \color{black} \textbf{W} \color{black} } \color{black} \textbf{W} \color{black} \textbf{W} \color{black} \textbf{W} \color{black} \textbf{W} } \color{black} \textbf{W} \color{black} \textbf{W} \color{black} \textbf{W} \color{black} \textbf{W} \color{black} \textbf{W} \color{black} \textbf{W} \color{black} \textbf{W} } \color{black} \textbf{W} \color{black} \textbf{W} \color{black} \textbf{W} \color{black} \textbf{W} \color{black} \textbf{W} \color{black} \$ Fecha: E22360 g **UTILIDAD Vs. OFICIALES** jcamacho **Id Agente:** 18092560.69 **Monto Comis.** 8 05/25/96  $250000$ 2008000 20058.271285205 **USD** streams Monto Manej.: 05/14/96 1000800 20.058271285 Utilidad 05/14/96 kt raovri 8 05/15/96 **Oficiales** X Ω л Salir  $HUM$ 

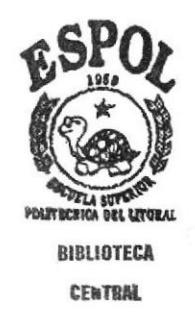

## 3.11 Venta Trader/Oficial

La opción VENTA DE DIVISAS, está orientada a los traders, existe en la aplicación "Venta Trade/Oficial" y "Venta Caja" ambas son similares, en términos conceptuales. Su única diferencia es el monto que se puede negociar con cada una, por esta razón hay dos botones de ventas. El conjunto de botones que conteniendo el botón de ventas incluye el de arbitraje y canje, es usado por el trader, que como tal podría negociar cantidades superiores a los 10.000 dólares (generalmente) no así la venta de caja que negocia cantidades inferiores a 2.500 dólares y en distintas denominaciones por operación.

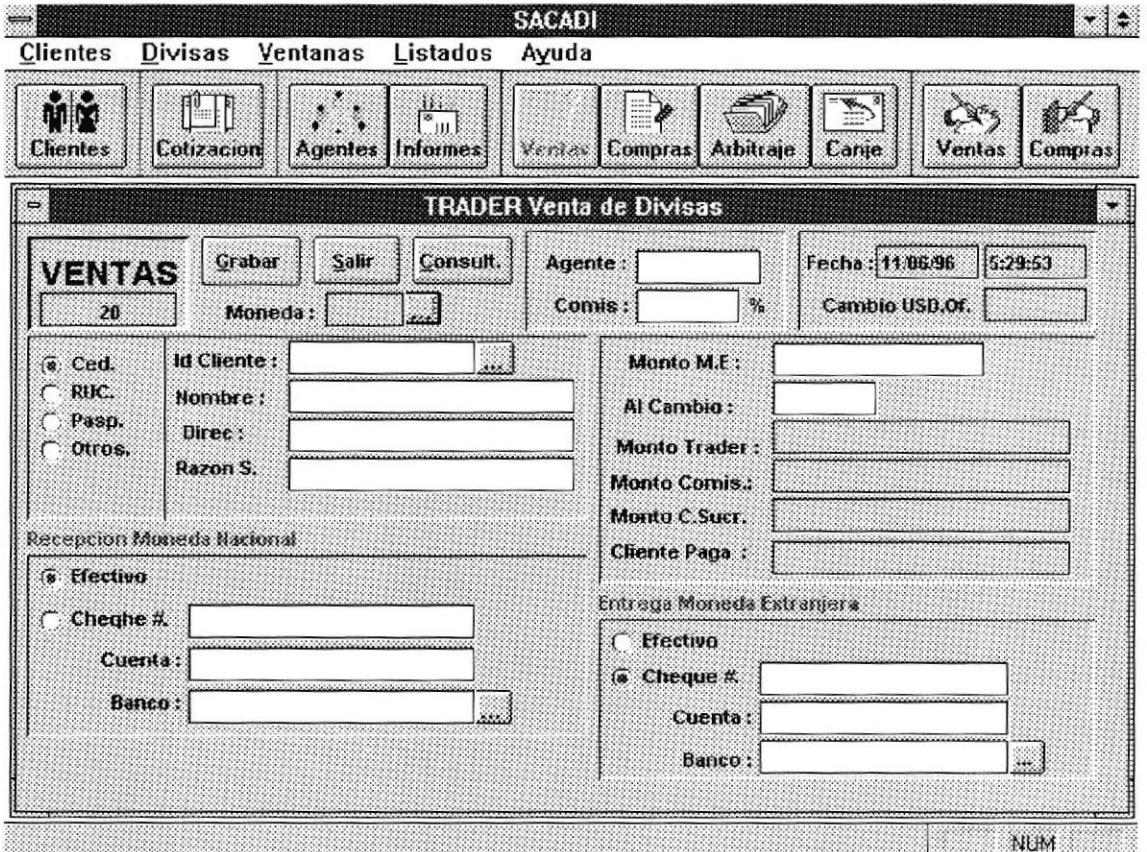

Aquí el usuario deberá ingresar datos tales como:

### Datos generales del Cliente:

- · Tipo de Identificación del Cliente: Que puede ser CEDULA, RUC, PASAPORTE u OTROS. estos datos son ingresados en el conjunto de botones de marca circular que son excluyentes.
- · El número de identificación.
- Nombres completos del Cliente.
- . Dirección.
- Razón Social.

La opción VENTA DE DIVISAS, está orienta a los rraders, existe en la aplicación "Venta Trader/Oticial" y "Venta Caja" ambas son similares su única diferencia es el monto que negocia cada una, la primera para traders negocian montos superior a los 10.000 dolares y las compras o ventas caja negocian montos menores a Ios 2,500 dolares.

En la venta se solicita al usuario el ingreso de

l. Datos generales del cliente

- o Tipo de cliente: que puede ser exportador, financiera, casa de cambios, o varios
- . Tipo de Identificación que puede ser: CEDULA, RUC o PASAPORTE
- . Número de Identificación
- o Nombre completo del cliente

Si el cliente no está ingresado en los registros de CLIENTES entonces se debe de proceder a una solicitud de ingreso para poder negociar, caso contrario se mostrarán todos los datos con solo ingresar el ID del cliente.

2. Monto que a negociar ( Monto M.E )

3. Moneda ( Moneda )

4. Tipo de cambio ( Al Cambio )

5. Muestra automáticamente monto en sucres ( Monto Trader )

6. Muestra automáticamente la utilidad que se generará por dicha negociación tomando en cuenta la cotización negociada con la cotización de referencia.

7. Luego se debe de ingresar la recepción en moneda extranjera que puede ser en efectivo o en cheque ya sea nacional o extranjero, Al cual se registra su número, banco de procedencia y número de cuenta para realízar su cobro.

8. La forma de entrega de la moneda nacional puede ser en efectivo o en cheque tanto de la cuenta única del BCE de la intitución financiera o de gerencia es decir propiamente del Banco donde se realiza el negocio.

La aplicación calcula la utilidad de la siguiente manera:

Utilidad= Cotz.Negociada\*monto - Cotiz.Venta\*monto + monto( sucres ) \* porcentaje.

### 3.12 Compra Trader/Oficial

La opción COMPRA DE DIVISAS, está orientada a los ejecutivos oficiales de inversión o traders. Existe en la aplicación "Compra Trader/Oficial"y "Compra Caja" ambas en concepto son bastante similares, sin embargo, existen dos diferencias marcadas: El monto que negocia cada una y el número de negociaciones que se puede realizar por movimiento. En el primer caso, los traders negocian montos superiores o los 10.000 dólares mientras que en caja se negocian montos menores a los 2.500 dólares. Para el segundo caso, los traders solo manejan una negociación por movimientos, en tanto que en caja se manejan varias negociaciones por movimiento. Esto responde al hecho de que en caja un mismo cliente, portando montos desagregados en diferentes denominaciones que no superan los USD 2.500 no necesitan varios formularios para negociar cada monto desagregado sino uno solo, tratándose así un movimiento con varias negociaciones.

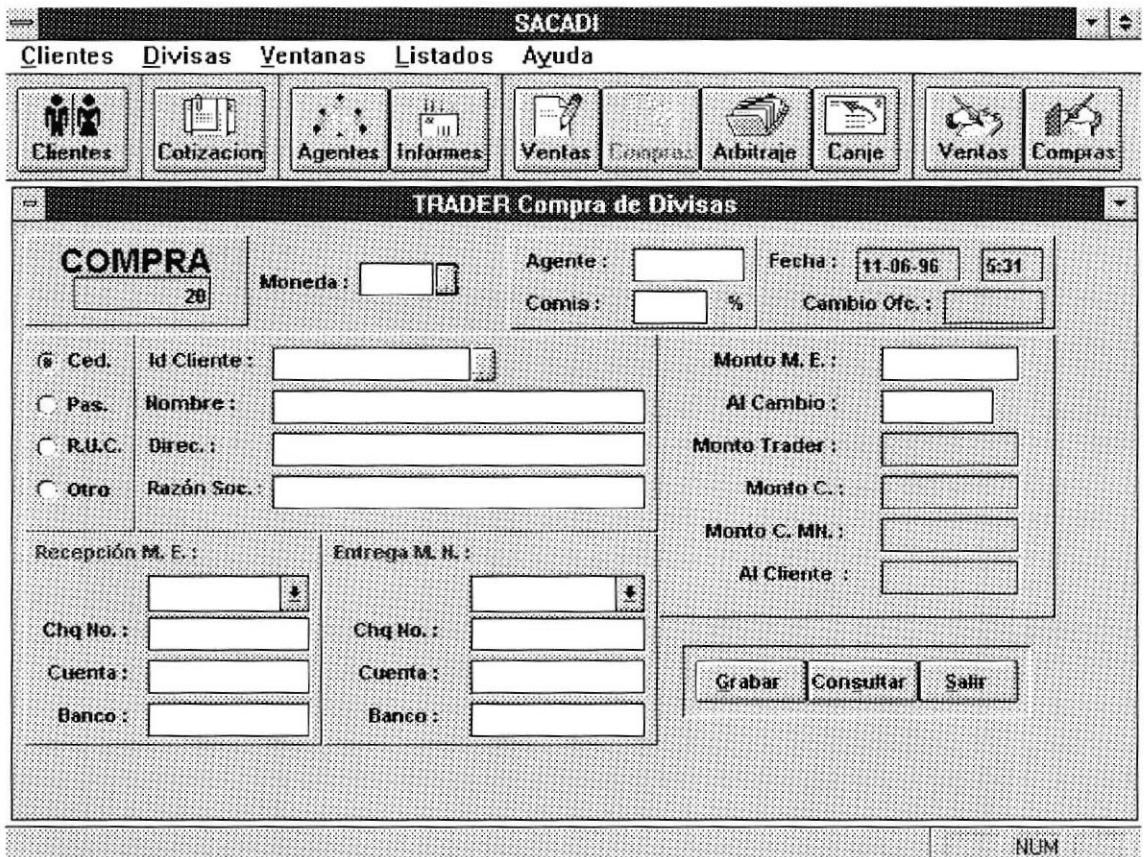

En la compra se solicita al usuario en ingreso de:

Datos generales del cliente.

- · Tipo de Identificación que puede ser : CEDULA, RUC, PASAPORTE., Otros
- o Número de Identifrcación
- Nombre completo del cliente
- . Dirección.
- . Razón Social.

Si el cliente está ingresado en el sistema, basta hacer un click sobre el botón adyacente al campo ld Cliente que los datos concernientes a los clientes en el sistema aparecerán; pudiéndose tomar uno de ellos de esta lista, llenando automáticamente en este caso el resto de datos generales del cliente.

Si el cliente no está ingresado en los registros de CLIENTES entonces se procede a ingresarlo en la lista de clientes con una solicitud para poder negociar,

2. Monto a negociar ( Monto M.E.)

3. Moneda. ( Moneda )

4. Tipo de cambio ( Al Cambio )

5. Monto en sucres ( el sistema lo calcula automáticamente )

6. Muestra automáticamente la utilidad que se generará por dicha negociación tomado en cuenta la cotización negociada con la cotización de referencia.

7. Luego se debe ingresar la recepción en moneda extranjera que puede ser en efectivo o en cheque ya sea nacional o extranjero, al cual se le registra su número, banco de procedencia, número de cuenta para realizar su cobro.

8. La forma de entrega de la moneda nacional puede ser en efectivo o en cheque tanto de la cuenta única del BCE de la institución financiera o de gerencia es decir propiamente del banco donde se realiza el negocio.

La aplicación calcula la utilidad de la siguiente manera:

Utilidad = Cotiz.Cheque \* Monto - Cotiz.Negociada\*Monto + Monto \* porcentaje.

## 3.13 Canje Trader/Oficial

Canje es el cambio de una presentación a otra en el mismo tipo de la divisa es decir, dolar billete se canjea a dolar cheque, o cheques viajeros. o money order etc.

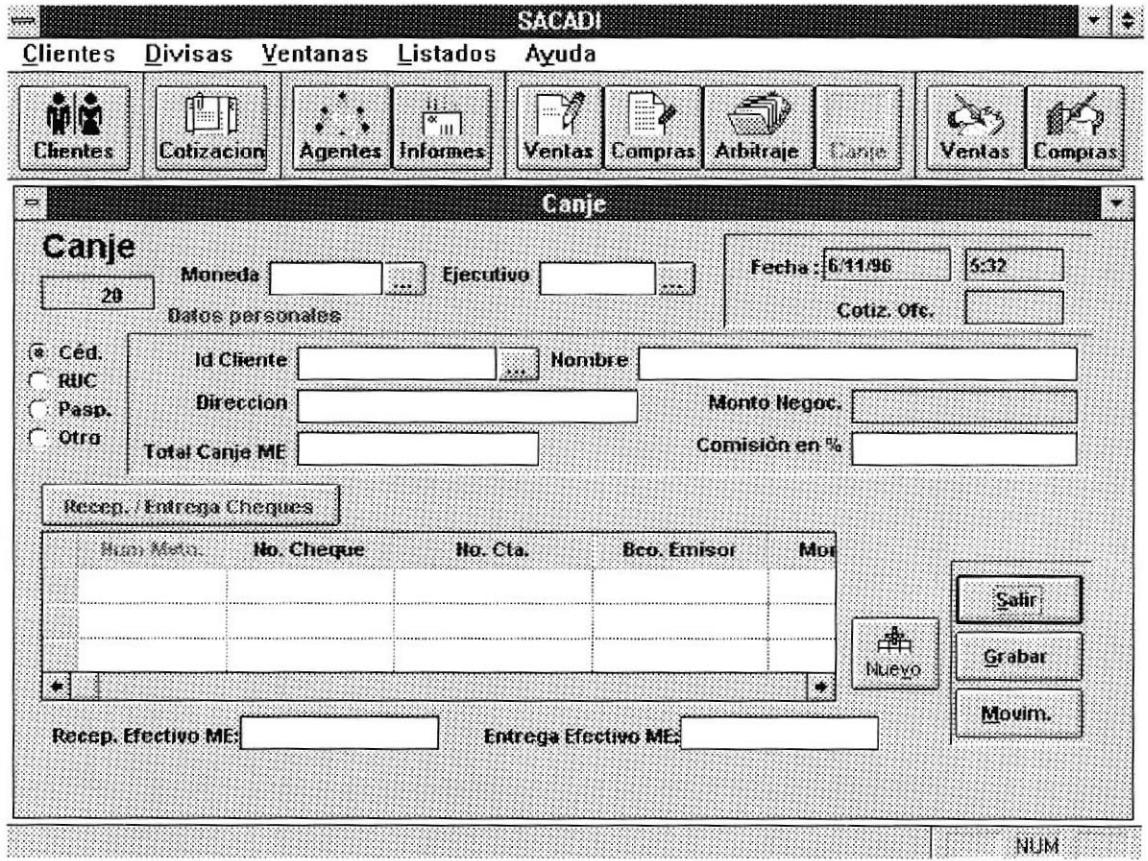

En el canje se solicita al usuario el ingreso de :

l. Datos generales del cliente:

- · Tipo de Identificación que puede ser : CEDULA, RUC, PASAPORTE., Otros
- o Número de ldentificación
- . Nombre completo del cliente
- · Dirección.

Si el cliente está ingresado en el sistema, basta hacer un click sobre el botón adyacente al campo Id Cliente que los datos concernientes a los clientes en el sistema aparecerán; pudiéndose tomar uno de ellos de esta lista, llenando automáticamente en este caso el resto de datos generales del cliente.

Si el cliente no está ingresado en los registros de CLIENTES entonces se procede a ingresarlo en la lista de clientes con una solicitud para poder negociar.

- 2. Moneda ( Moneda )
- 3. Ejecutivo ( Ejecutivo )
- 4. Total canje moneda extranjera ( total canje M.E. )
- 5. Comision ( Comisión en % )

6. Se debe ingresar la Recepción o Entrega de Cheques para lo cual hay una lista disponible para el ingreso del usuario, esta lista está controlada por el botón Nuevo la misma que aumenta un item en la lista de modo que se pueden tratar varias entregas o recepciones para un mismo movimiento.

7. Recepción Efectivo ( Recep. Efectivo )

8. Entrega Efectivo Moneda extranjera ( Entrega Efectivo ME )

## 3.14 Arbitraje Trader/Oficial

Al tratar arbitraje estamos hablando conceptualmente del cambio de un tipo de moneda a otro, es decir de moneda extranjera a moneda extranjera. Esto trabaja calculando las respectivas cotizaciones obteniendo un factor de conversión con base en el dolar americano.

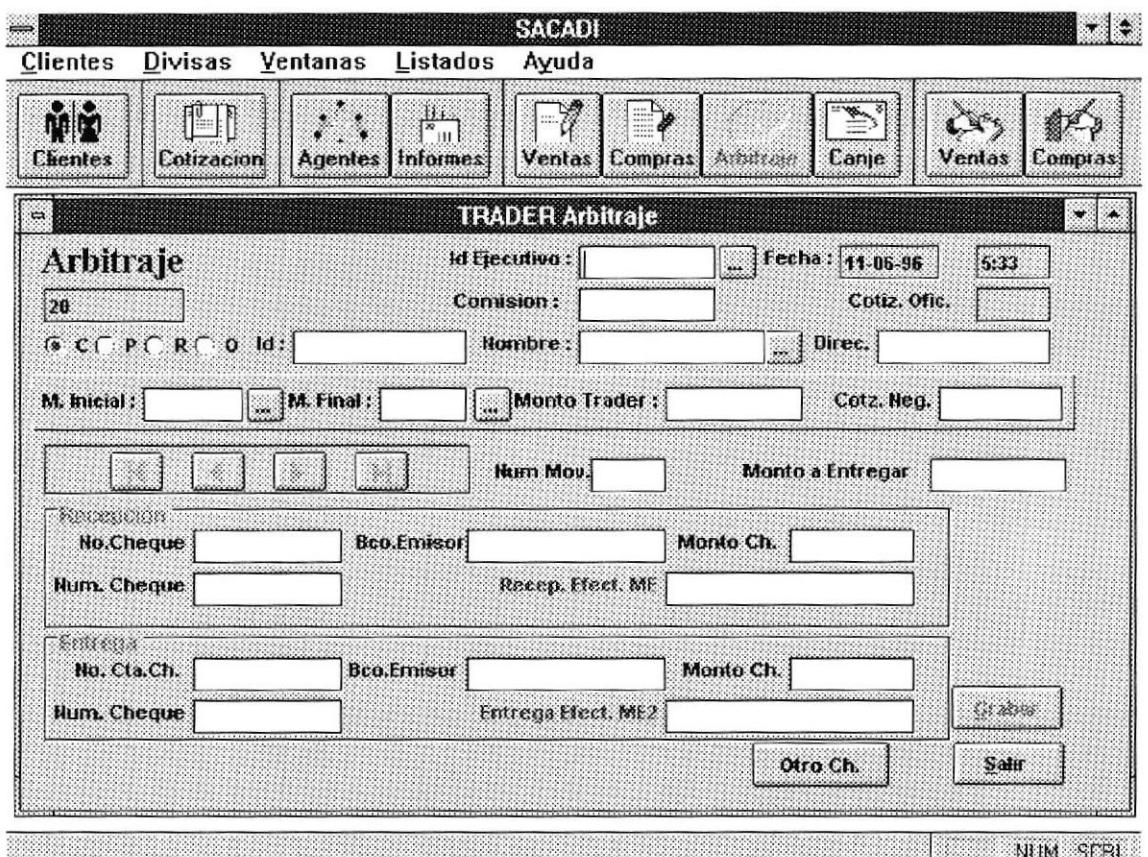

La opción de Arbitraje solicita al usuario el ingreso de:

### Datos generales del Cliente:

- · Tipo de Identificación del Cliente: Que puede ser CEDULA, RUC, PASAPORTE u OTROS. estos datos son ingresados en el conjunto de botones de marca circular que son excluyentes.
- · El número de identificación.
- Nombres completos del Cliente.
	- · Dirección.

Si el Cliente no está ingresado en los registros de CLIENTES entonces se debe proceder a una solicitud de ingreso para poder negociar, caso contrario

se mostrarán todos los datos con solo ingresar el id de cliente haciendo un click sobre el botón adyacente al campo Nombre.

La opción ARBITRAJE, está orientada a los traders,

2. Moneda inicial ( M.lnicial ), que puede ser llamada con el botón de listar adyacente a este y representa la moneda extranjera de origen.

3. Moneda Final ( M. Final ), que también puede ser llamada con el botón de listar adyacente a este y representa la moneda extranjeta de destino. 4 -Monto Trader

5.-Cotización. Negociada

- 6. Recepción:
	- No.cheque
	- Banco Emisor
	- . Monto Cheque
	- o Numero de Cheque
	- Recepción Efectivo ME

#### 7 Entrega

- No.cheque
- Banco Emisor
- Monto Cheque
- Numero de Cheque
- Entrega Efectivo ME

## 3.15 Compra Caja

La opción COMPRA DE DIVISAS, está orientada a los ejecutivos oficiales de inversión o traders. Existe en la aplicación "Compra Trader/Oficial"y "Compra Caja"ambas en concepto son bastante similares, sin embargo, existen dos diferencias marcadas: El monto que negocia cada una y el número de negociaciones que se puede realizar por movimiento. En el primer caso, los traders negocian montos superiores o los 10.000 dólares mientras que en caja se negocian montos menores a los 2.500 dólares. Para el segundo caso, los traders solo manejan una negociación por movimientos, en tanto que en caja se manejan varias negociaciones por movimiento. Esto responde al hecho de que en caja un mismo cliente, portando montos desagregados en diferentes denominaciones que no superan los USD 2.500 no necesitan varios formularios para negociar cada monto desagregado sino uno solo, tratándose asi un movimiento con varias negociaciones.

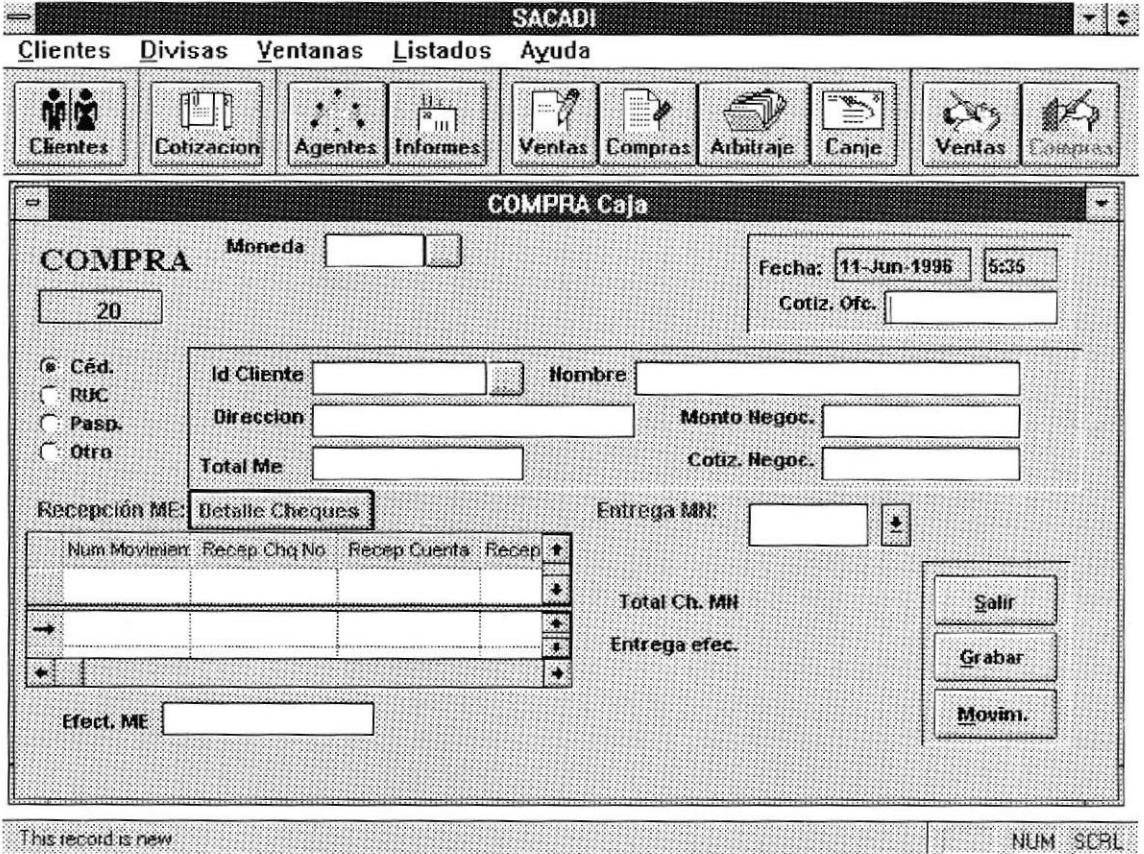

Nota : Para la compra Caja es un poco diferente la recepción ya que se permite en la negoiación aceptar varios cheques, y no sólamente un cheque como el caso de los traders.

En la compra se solicita al usuario en ingreso de

- 1. Datos generales del cliente:
- · Tipo de Identificación que puede ser : CEDULA, RUC, PASAPORTE. **Otros**
- o Número de Identificación
- . Nombre completo del cliente
- . Dirección.
- Razón Social

Si el cliente está ingresado en el sistema, basta hacer un click sobre el botón adyacente al campo Id Cliente que los datos concemientes a los clientes en el sistema aparecerán, pudiéndose tomar uno de ellos de esta lista, llenando automáticamente en este caso el resto de datos generales del cliente.

Si el cliente no está ingresado en Ios registros de CLIENTES entonces se procede a ingresarlo en la lista de clientes con una solicitud para poder negociar.

- 2. Monto a negociar (Monto M.E.)
- 3. Moneda. ( Moneda )
- 4. Tipo de cambio ( Cotiz. Negoc. )

7. Luego se debe ingresar la recepción en moneda haciendo uso del botón de Detalle Cheques, con lo que más de un cheque podría ser ingresado para la transacción., aqui se registra además su número, banco de procedencia, número de cuenta para realizar su cobro.

8. La forma de entrega de la moneda nacional puede ser en efectivo o en cheque tanto de Ia cuenta única del BCE de la institución financiera o de gerencia es decir propiamente del banco donde se realiza el negocio

## 3.16 Venta Caja

La opción VENTA DE DIVISAS, está orientada a los traders, existe en la aplicación "Venta Trade/Oficial" y "Venta Caja" ambas son similares, en términos conceptuales. Su única diferencia es el monto que se puede negociar con cada una. por esta razón hay dos botones de ventas. El conjunto de botones que conteniendo el botón de ventas incluye el de arbitraje y canje, es usado por el trader, que como tal podría negociar cantidades superiores a los 10.000 dólares (generalmente) no así la venta de caja que negocia cantidades inferiores a 2.500 dólares y en distintas denominaciones por operación.

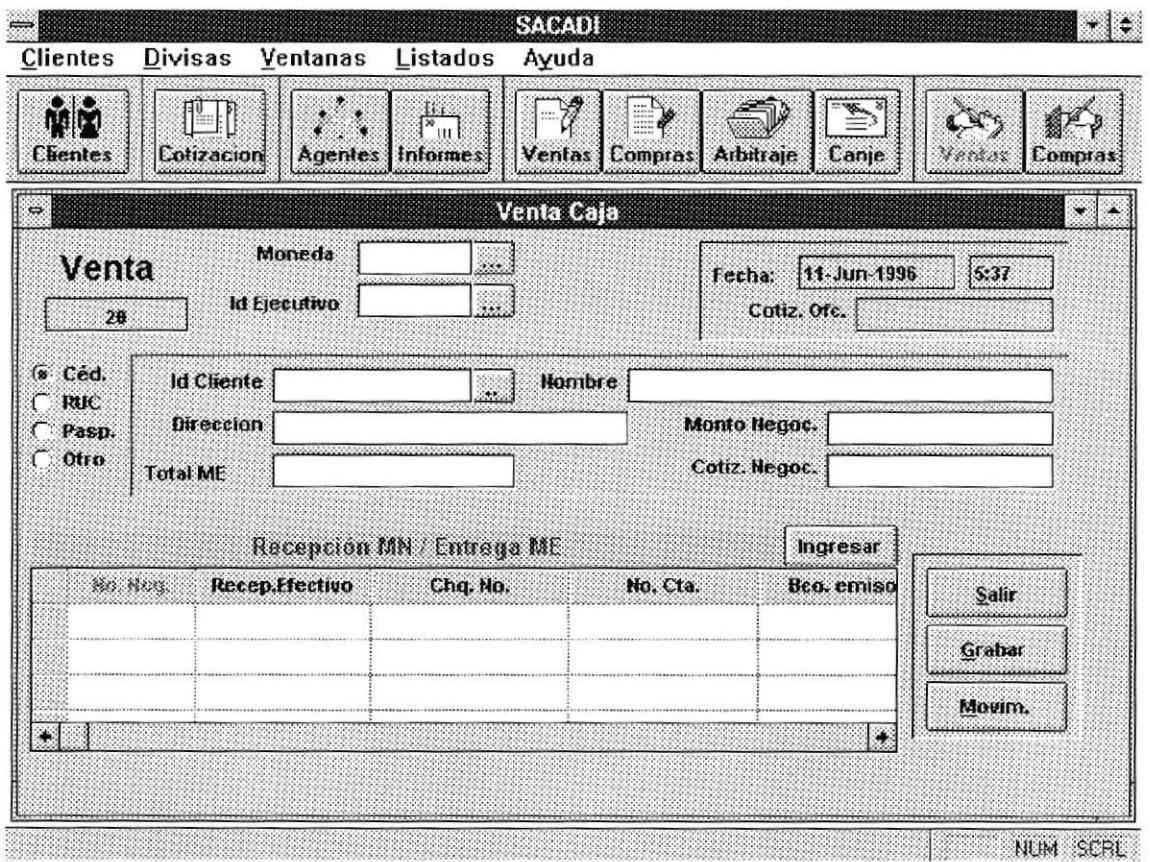

Aquí el usuario deberá ingresar datos tales como:

### Datos generales del Cliente:

• Tipo de Identificación del Cliente: Que puede ser CEDULA, RUC, PASAPORTE u OTROS. estos datos son ingresados en el conjunto de botones de marca circular que son excluyentes.

- · El número de identificación.
- . Nombres completos del Cliente
- . Dirección.
- . Razón Social.

La opción \ENTA DE DIVISAS, está orienta a los traders, existe en la aplicación "Venta Trader/Oficial" y "Venta Caja" ambas son similares su única diferencia es el monto que negocia cada una, la primera para traders negocian montos superior a los 10.000 dolares y las compras o ventas caja negocian montos menores a los 2,500 dolares

En Ia venta se solicita al usuario el ingreso de

1. Datos generales del cliente:

- . Tipo de cliente: que puede ser exportador, ñnanciera, casa de cambios, o varios
- Tipo de Identificación que puede ser: CEDULA, RUC o PASAPORTE
- o Número de Identificación
- Nombre completo del cliente

Si el cliente no está ingresado en los registros de CLIENTES entonces se debe de proceder a una solicitud de ingreso para poder negociar. caso contrario se mostrarán todos los datos con solo ingresar el ID del cliente.

2. Monto que a negociar ( total ME)

3. Moneda ( Moneda )

4. Tipo de cambio ( Cotiz. Negoc. )

5. Luego se debe de ingresar ia recepción en moneda extranjera que puede ser en efectivo o en cheque ya sea nacional o extranjero, Al cual se registra su número, banco de procedencia y número de cuenta para realizar su cobro.

6. La forma de entrega de la moneda nacional puede ser en efectivo o en cheque tanto de la cuenta única del BCE de la intitución financiera o de gerencia es decir propiamente del Banco donde se realiza el negocio.

Nota : Para la venta Caja es un poco diferente la recepción ya que se permite en la negoiación aceptar varios cheques, y no sólamente un cheque como el caso de los traders.

## 3.17 Consulta de Operaciones

Esta pantalla permite al usuario obtener una consulta general (masiva), tomando en cuenta los siguientes parámetros:

Tipo de transacción, puede ser: compra, venta, canje, arbitraje, etc.

Nombre o identificación del Cliente

Tipo de moneda, puede ser : dólares, marcos alemanes, libras esterlinas, frncos suizos, etc.

Se encuentran disponibles para el usuario dos botones, el de consulta y el de salir, el botón de consulta envía orden al programa para una consulta tomando en cuenta los parámetros ingresados si no existieren ningún par {ametro ingresado, se asumirá todos los productos, cualquier cliente y en todas las onedas usando automáticamente el caracter comodín (%).

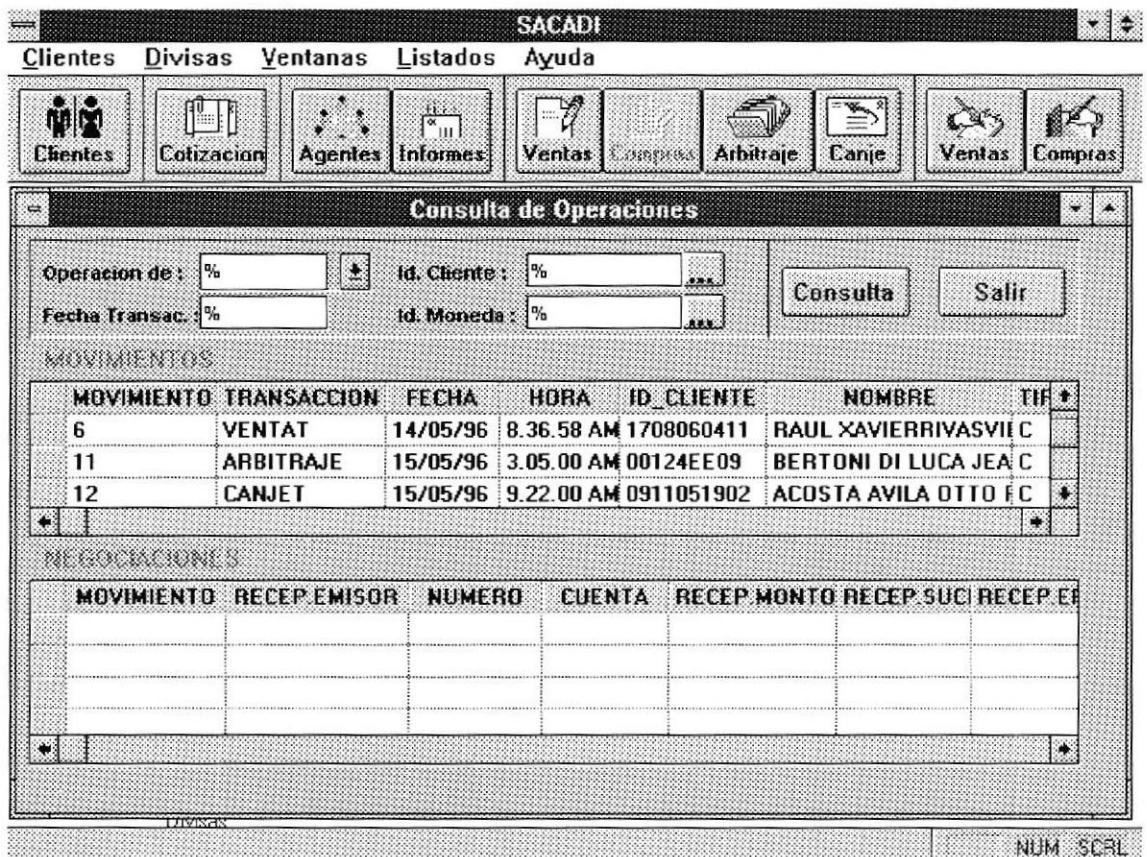

### 3.18 Reportes

Esta pantalla permite al usuario generar listados o informes, que pueden ser mostrados o impresos en algún dispositivo local. Los reportes que se elaboran son:

- Informe diario de Movimientos;
- Informe Histórico de Movimientos;
- Informe de Movimientos por Monedas;  $\bullet$
- Informe de Gestión;  $\bullet$
- Informe de Cotizaciones.

Además se encuentran disponibles para el usuario tres botones:

- **Monitor:** muestra el reporte en pantalla.
- Impresora: envía el reporte a la impresora local.
- Salir: cierra la pantalla de Reportes.

En la gráfica se observan las opciones que se presentan en la pantalla de generación de Reportes.

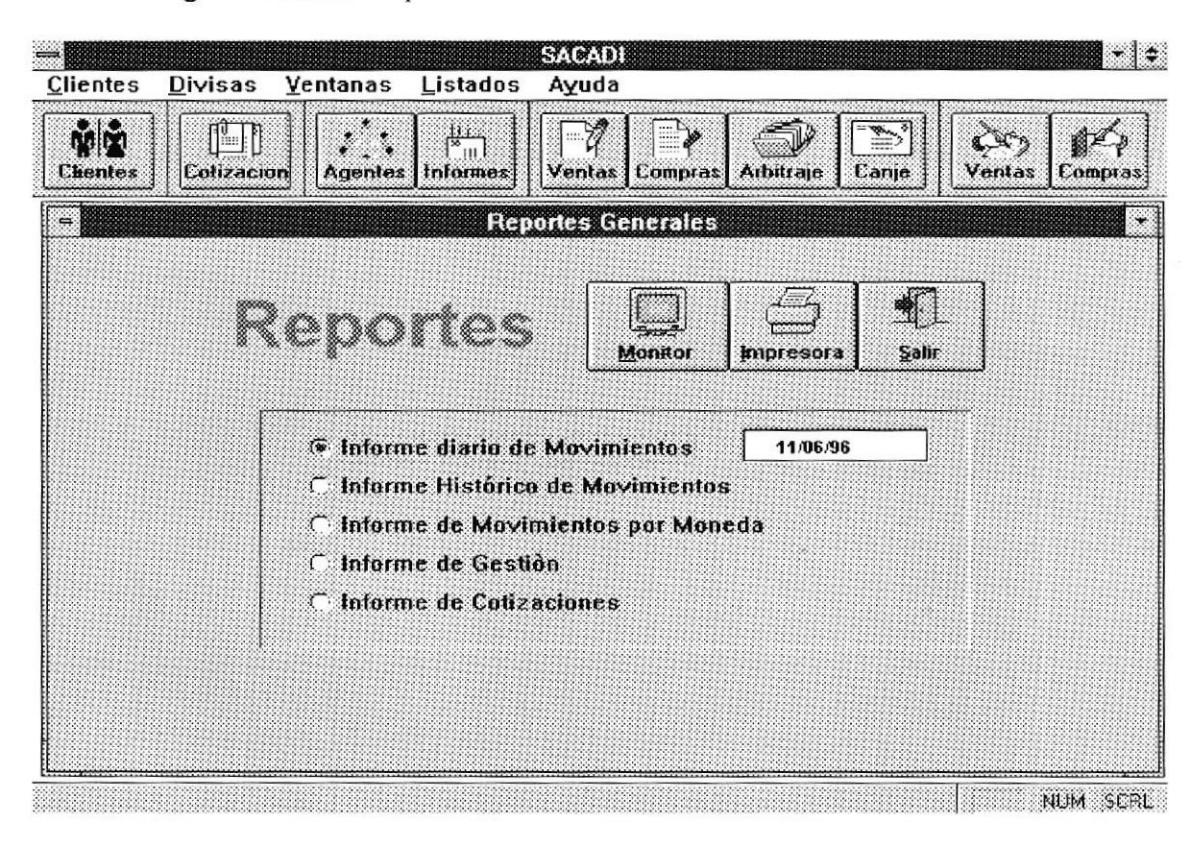

Luego de elegir una de las opciones el usuario está en capacidad de seleccionar uno de los dos dispocitivos de salida para mostrar los resultados, siendo estos pantalla e impresora. La siguiente gráfica muestra el Reporte automáticamente generado después de selecccionar la opción Informe Movimientos por Moneda y presionar el botón Monitor.

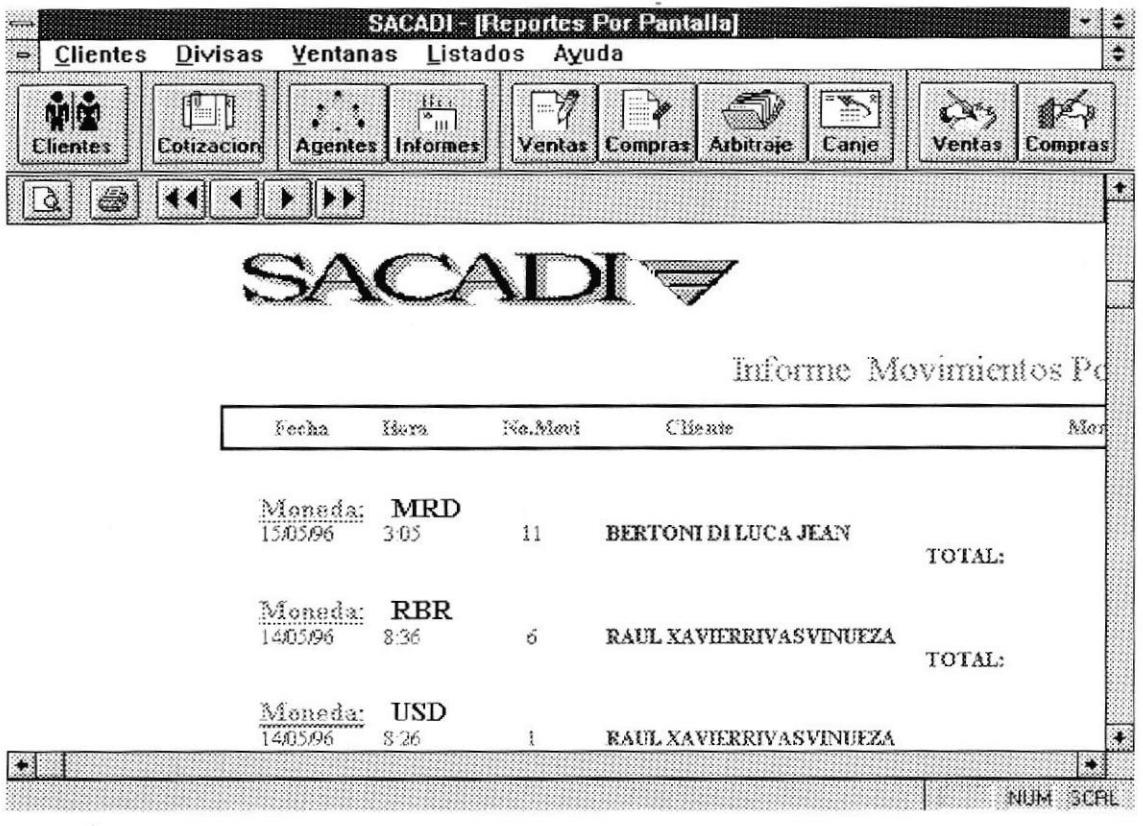

Si se escoge la opción de Informe de Gestión y luego se presiona el botón Monitor se tendrá aproximadamente

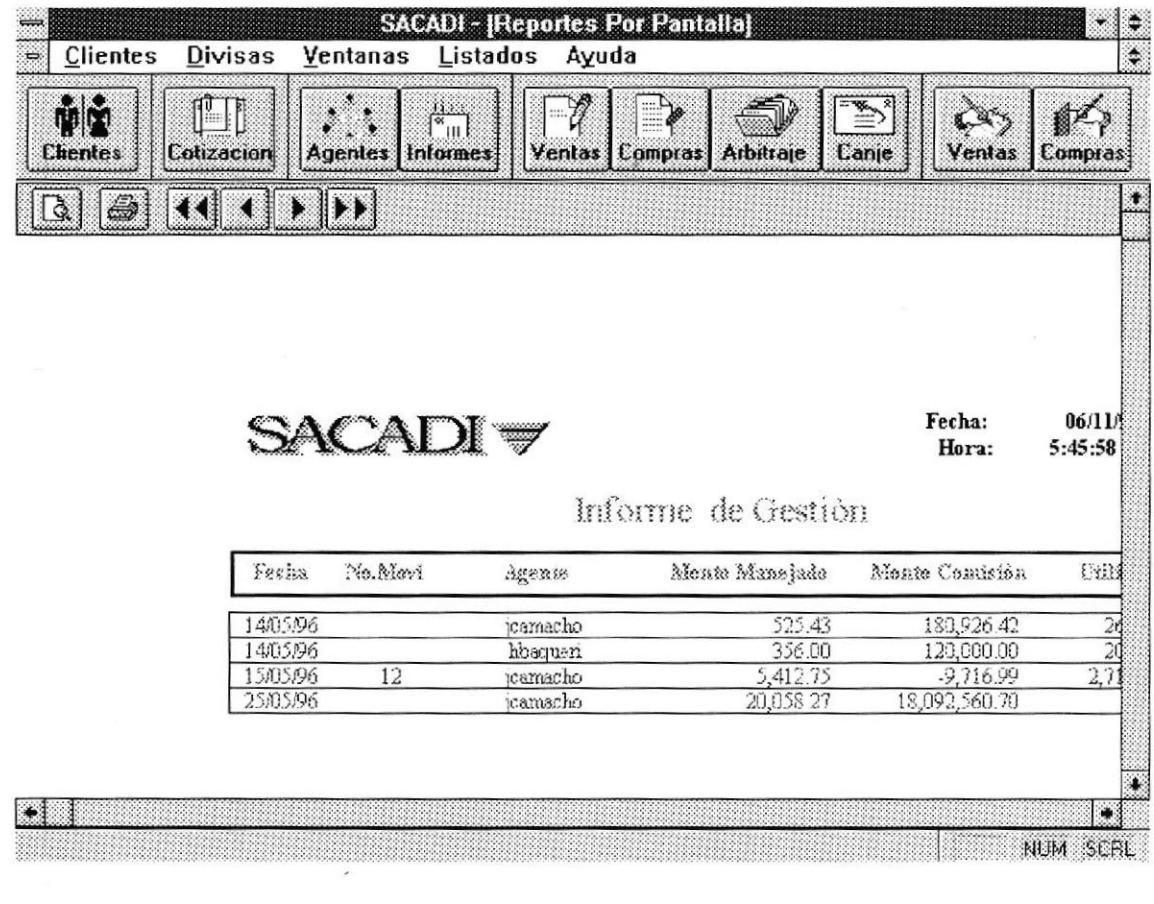

dentro de esta pantalla el cliente se puede mover por medio de las diferentes páginas de este, siempre y cuando existan. Esto se lo hace por medio de los botones de video cuya acción sobre ellos paginea el documento.

Así mismo se puede a partir de esta pantalla enviar a la impresora por medio de un click sobre el botón de impresoras, obreniendo el mismo resultado que si la impresión provienese del botón princiapal de impresión en la pantalla precesora.

### CAPITULO 4

Dentro de los aspectos que más de destacan dentro de una elaboración de menúes via GUI ( lnterfaz gráfica para el usuario ) tenemos el control de la aplicación como un ente de la familia de interfaces grá{icas en sí, en la que vemos cómo se manejan las ventanas activas o nó, asi como el control de la aplicación misma, usando las opciones que hasta antes de este capitulo solo eran manejadas via botones.

### Manejo de la aplicación via Menú.

#### Menú de control de la aplicación

Contiene comandos que controlan el tamaño y la posición de una ventana de la aplicación y le permite cambiar a otra aplicación.

Para utilizarlo, basta hacer un click sobre el cuadro del menú de control de la aplicación, situado en el extremo izquierdo de la barra de titulo de la ventana activa. luego elija el comando que desee.

- Restaurar
- Mover
- o Tamaño
- Minimizar
- . Maximizar
- o Cerrar
- Cambiar a..

Se puede además reducir el tamaño de algunas ventanas, para presentar varias ventanas a la vez o aumentarlo para una porción más grande del documento.

Podría abandonar SACADI temporalmente para trabajar en otra aplicación si reduce la ventana de SACADI a un icono, que es la representación gráfica de un objeto a nivel de archivo ( por ejemplo, una unidad de disco, un directorio, una aplicación o un documento), que puede seleccionarse <sup>o</sup> abrirse Ejemplos:

De este modo, quitará SACADI de la ventana, aunque podrá volver a abrir el programa rápidamente haciendo un doble click en el ícono.

Para ajustar el tamaño de una ventana usando el mouse siga los siguientes pasos:

面

 $\oplus$ 

ä

d) ×

40